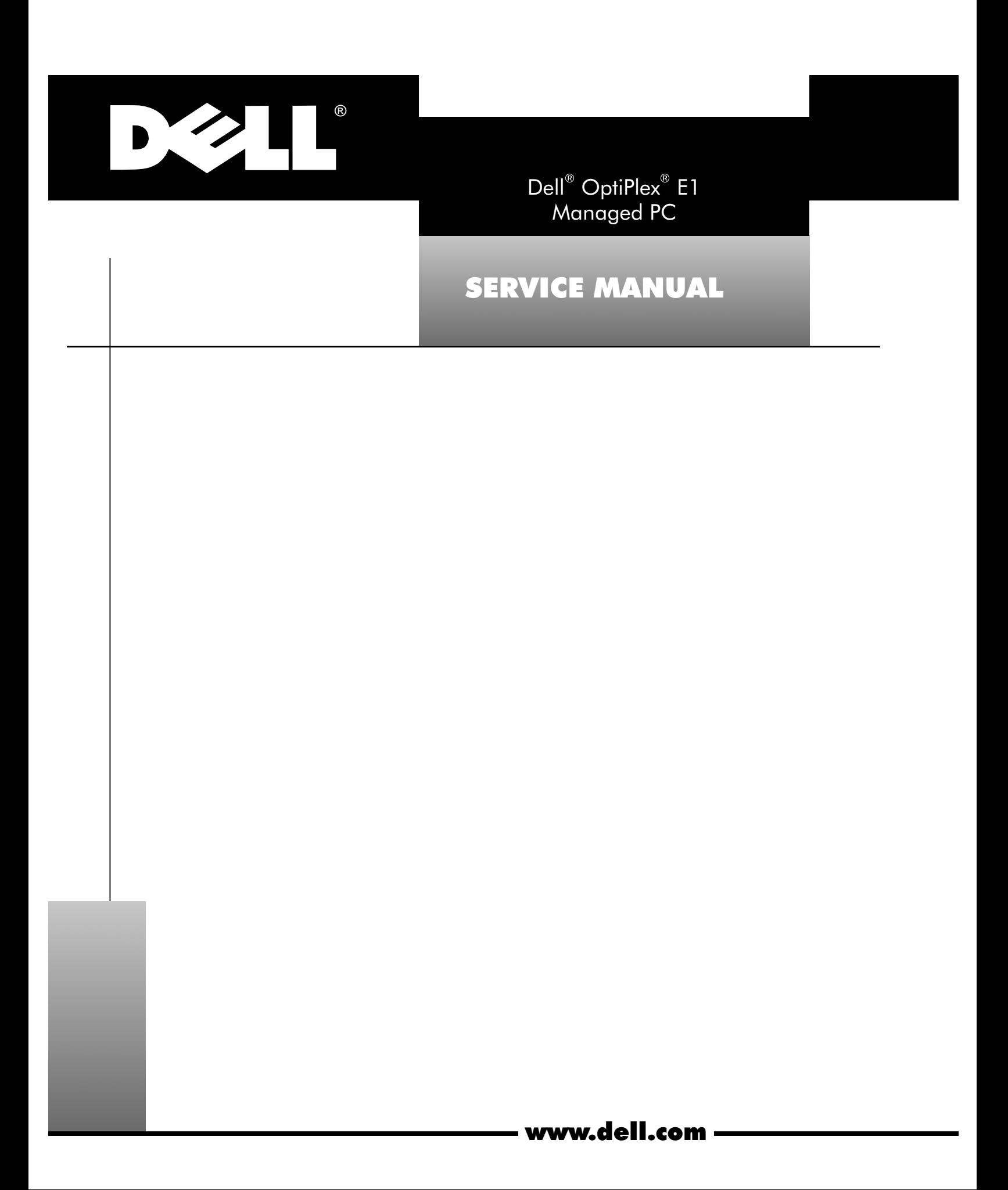

Reproduction in any manner whatsoever without the written permission of Dell Computer Corporation is strictly forbidden.

Other trademarks and trade names may be used in this document to refer to either the entities claiming the marks and names or their products. Dell Computer Corporation disclaims any proprietary interest in trademarks and trade names other than its own.

\_\_\_\_\_\_\_\_\_\_\_\_\_\_\_\_\_\_\_\_

**Information in this document is subject to change without notice. © 1994–1998 Dell Computer Corporation. All rights reserved.**

Trademarks used in this text: Dell, the DELL logo, and OptiPlex are registered trademarks of Dell Computer Corporation; MS-DOS, Microsoft, and Windows are registered trademarks of Microsoft Corporation; Intel and Pentium are registered trademarks and Celeron and *MMX* are trademarks of Intel Corporation; IBM is a registered trademark of International Business Machines Corporation; 3Com is a registered trademark of 3Com Corporation.

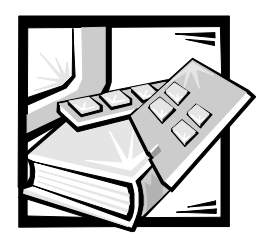

Contents

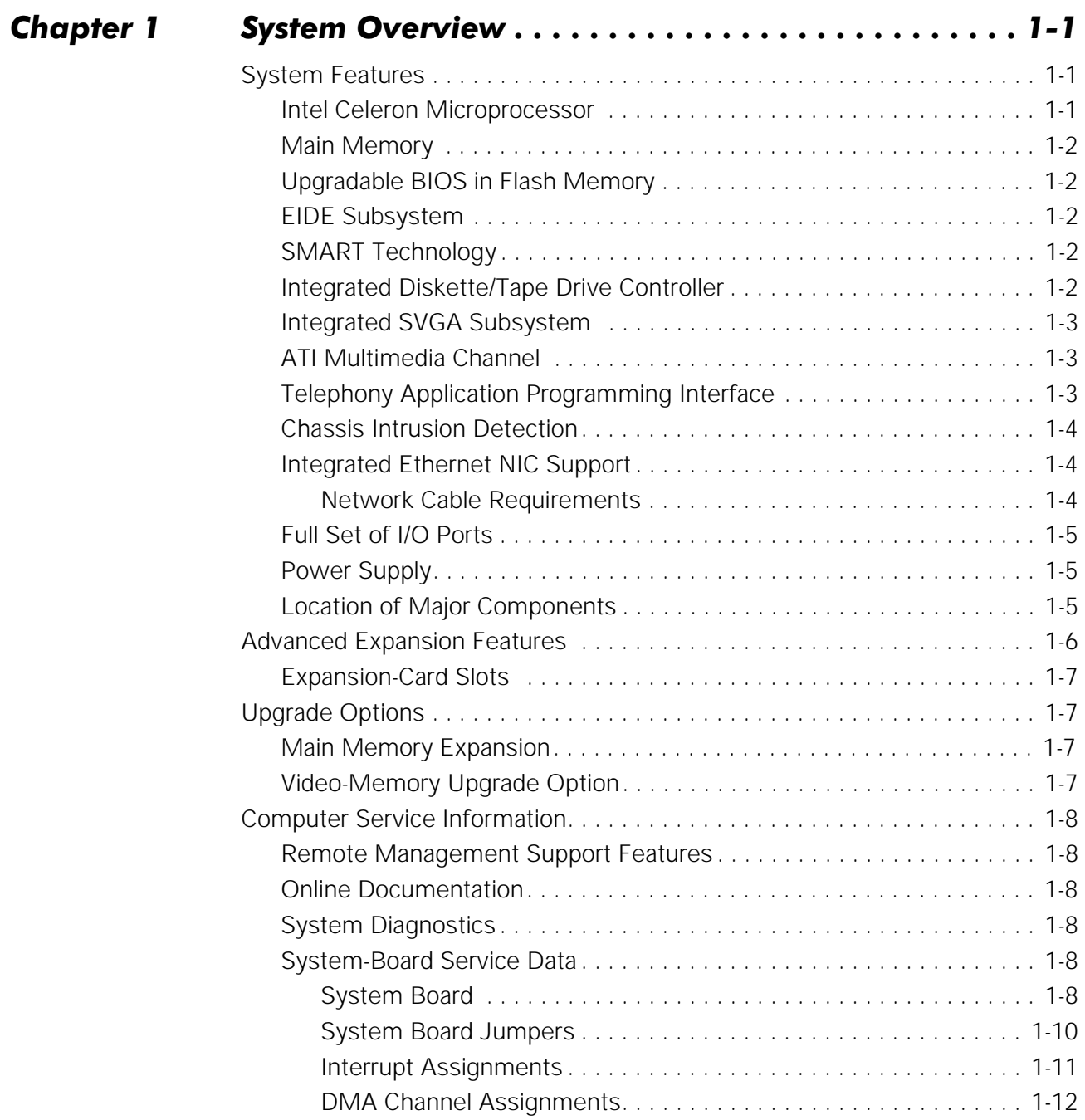

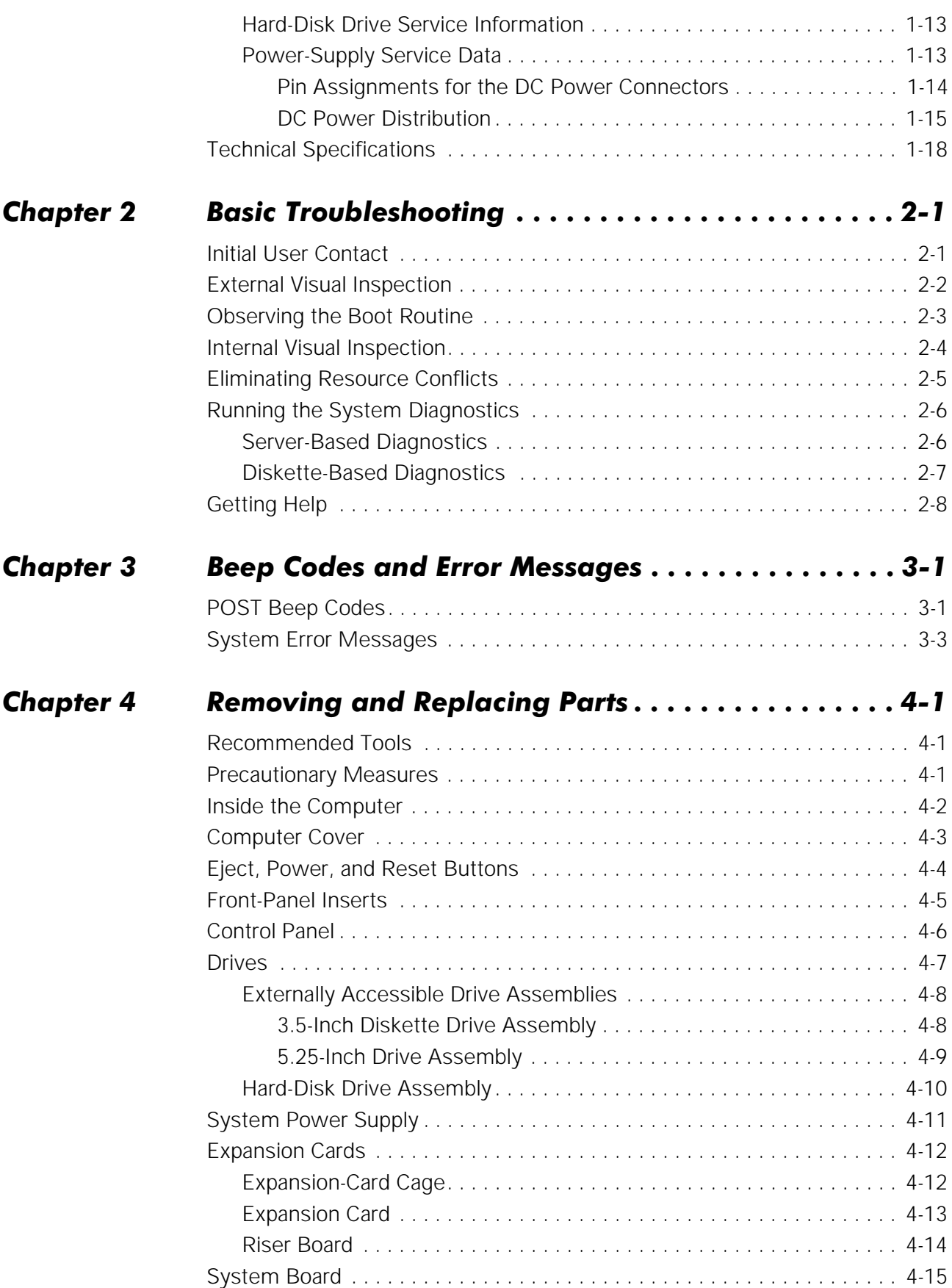

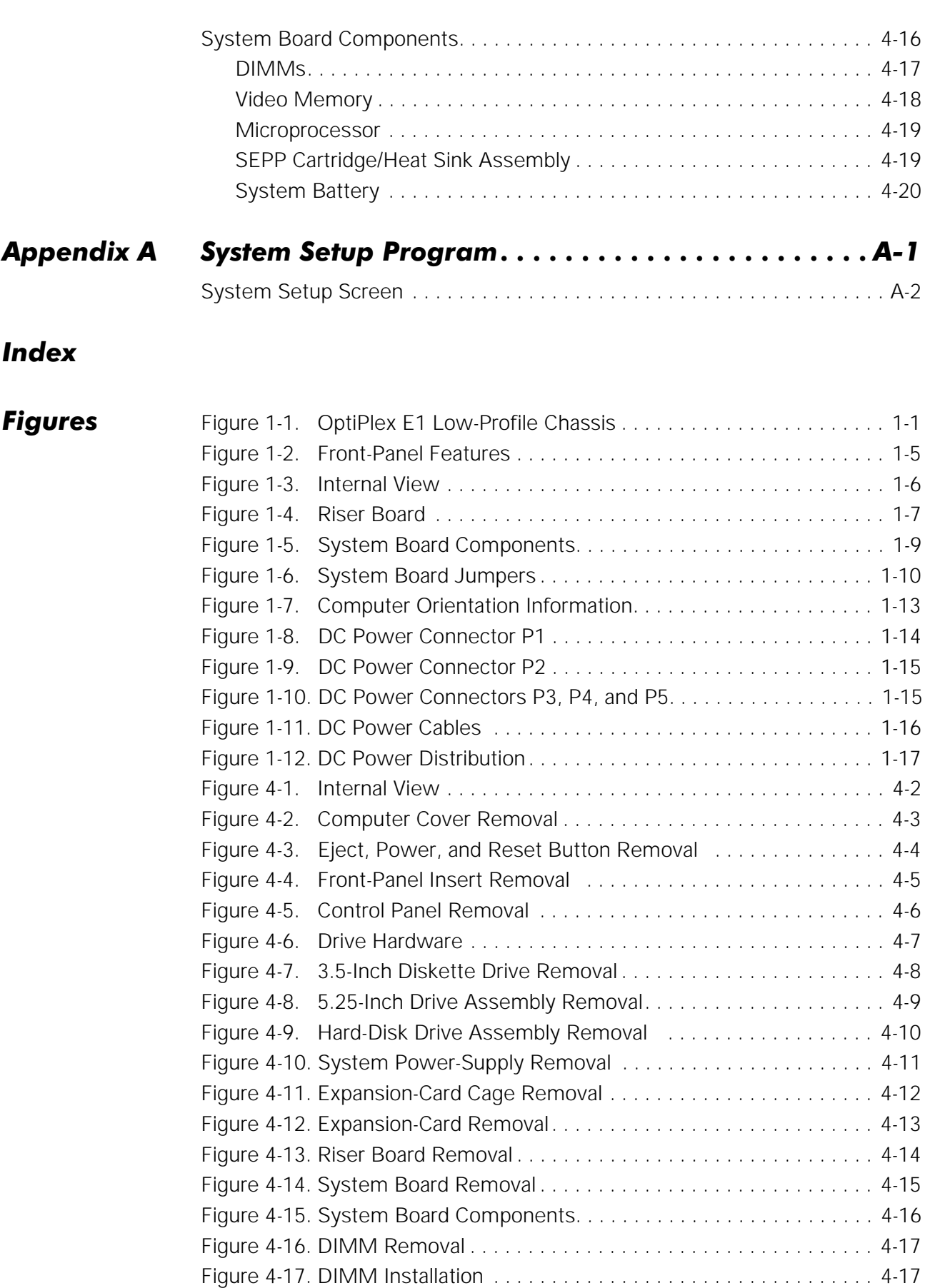

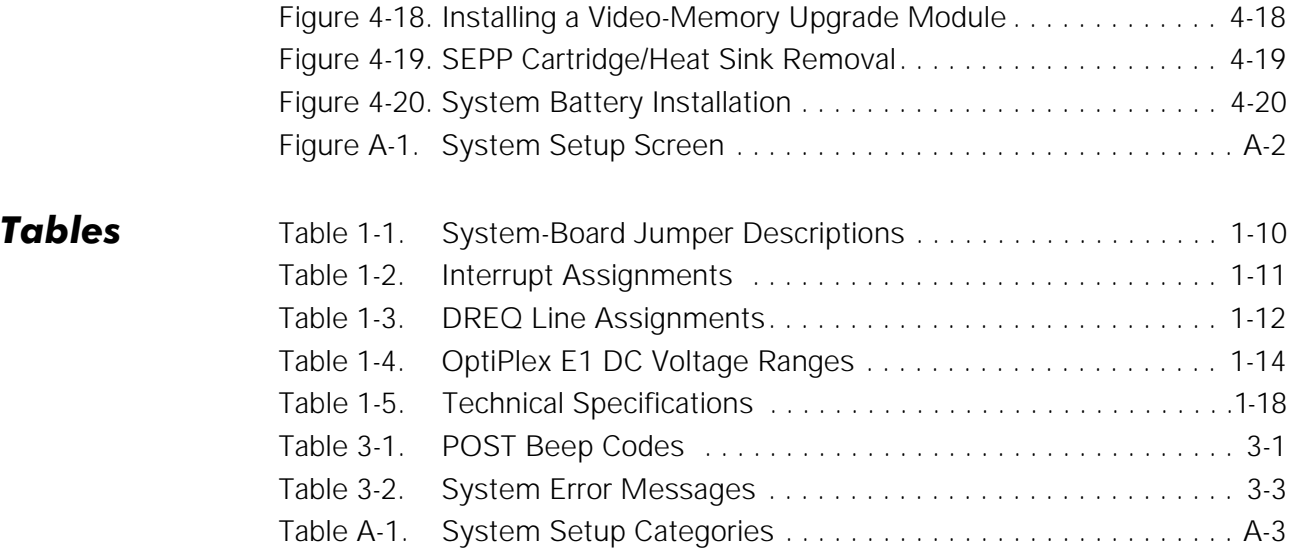

ix

# **Read This First**

A prerequisite for using this manual to service Dell computer systems is a basic knowledge of IBM®-compatible PCs and prior training in IBM-compatible PC troubleshooting techniques. In addition to information provided in this manual and the User's Guide that came with the system, Dell provides the Diagnostics and Troubleshooting Guide for troubleshooting procedures and instructions on using the Dell diagnostics to test the computer system.

# Warnings, Cautions, and Notes

Throughout this manual, there may be blocks of text printed in bold type or in italic type. These blocks are warnings, cautions, and notes, and they are used as follows:

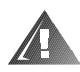

WARNING: A WARNING indicates the potential for bodily harm and provides instructions for how to avoid the problem.

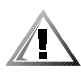

CAUTION: A CAUTION indicates either potential damage to hardware or loss of data and provides instructions for how to avoid the problem.

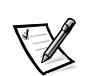

NOTE: A NOTE provides helpful information about using the computer system.

<span id="page-8-0"></span>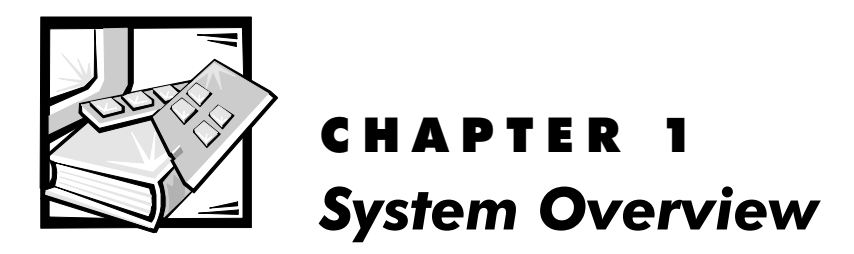

This manual contains field-servicing information for the Dell<sup>®</sup> OptiPlex<sup>®</sup> E1 Managed PC computer. The Dell OptiPlex E1 system is a high-speed (266 MHz), upgradable desktop computer built around an Intel® Celeron™ microprocessor.

The OptiPlex E1 system uses a standard system board with an integrated NIC controller with Wakeup On LAN capability.

The OptiPlex E1 system is available only in the low-profile desktop chassis (see Figure 1-1).

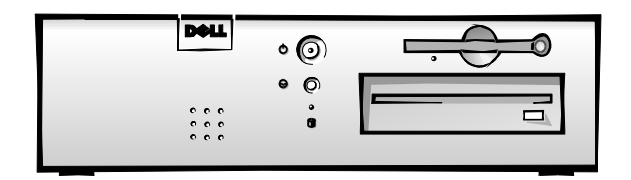

Figure 1-1. OptiPlex E1 Low-Profile Chassis

# **System Features**

The following features are standard on the OptiPlex E1 computer system.

## Intel Celeron Microprocessor

The OptiPlex E1 computer incorporates the Intel Celeron microprocessor for improved operating speeds and overall performance. Some of the major enhancement features of the Celeron microprocessor include internal 16-KB data and 16-KB instruction caches, internal math coprocessor, and the MMX™ instruction set for high performance in complex multimedia and communications environments. This microprocessor also uses a technique called single instruction, multiple data (SIMD), which permits processing data elements in parallel for additional system performance enhancement.

The microprocessor is physically located in a single-edge processor package (SEPP) cartridge/heat sink assembly on the system board for ease of upgrading when faster processors are available. Contact Dell Computer Corporation for information about Dell-supported microprocessor upgrades.

# <span id="page-9-0"></span>**Main Memory**

Main memory for the OptiPlex E1 system ranges from a minimum of 16 MB to a maximum of 256 MB. All main memory is implemented using high-speed non-ECC DIMMs. One to two DIMMs, ranging in memory capacity sizes from 16 to 128 MB, may be used to provide a maximum memory capacity of 256 MB.

# Upgradable BIOS in Flash Memory

The system BIOS is implemented in flash ROM, which allows for easy BIOS upgrades using diskette files or files downloaded from Dell's home page on the World Wide Web (**www.dell.com**), or via remote flash. The BIOS also incorporates the POST diagnostics, which tests the system each time the system is started.

## **EIDE Subsystem**

The EIDE subsystem implemented on the system board provides two Mode-4, DMA bus-mastered EIDE interfaces, each of which can support up to two EIDE devices (for example, CD-ROM drive, hard-disk drive, and so on). The EIDE controller attaches to the high-speed PCI local bus.

The primary EIDE interface (IDE1) provides support for up to two highperformance EIDE devices. The computer's boot drive should be connected to the primary EIDE interface.

The secondary EIDE interface (IDE2) also provides support for up to two highperformance EIDE devices, typically EIDE tape drives or CD-ROM drives.

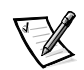

NOTE: Any externally accessible drive bays at the front of the computer are normally used for diskette, CD-ROM, and/or tape drives. Hard-disk drives should be installed in the internal hard-disk drive positions described in "Hard-Disk Drive Service Information" found later in this chapter.

# **SMART Technology**

As a standard feature, OptiPlex E1 systems are equipped with Self-Monitoring and Analysis Reporting Technology (SMART), which warns you at system startup if your hard-disk drive has become unreliable. This warning occurs only if you use hard-disk drives with SMART technology.

# **Integrated Diskette/Tape Drive Controller**

The OptiPlex E1 system is equipped with an integrated diskette drive controller (PIIX4e) that can support a maximum of two non-EIDE diskette and tape drives via a 34-pin DSKT connector located on the system board. The low-profile chassis can accommodate only one external drive device (diskette drive or tape drive).

<span id="page-10-0"></span>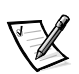

NOTE: If the diskette drive and tape drive are both attached to the diskette drive controller on the system board, only the diskette drive is configured in the System Setup program as Drive A or Drive B. The tape drive is then listed as Not Installed (under either the Drive A or Drive B category).

## Integrated SVGA Subsystem

The OptiPlex E1 system includes an integrated high-performance 64-bit baseline AGP subsystem, implemented on the system board, which drives an external SVGA monitor. The AGP contains a dedicated bus that bypasses the PCI bus and allows for interconnection of the video subsystem directly to the Celeron chip set for the extra-high performance required for 3D video subsystems. This architecture also off-loads the PCI bus, providing greater performance for devices attached to the PCI bus.

The maximum supported resolutions include 1600 x 1200 pixels with 256 colors noninterlaced and 1024 x 768 pixels with 65,536 colors noninterlaced. The SVGA subsystem consists of the following major components:

- ATI Rage II C (baseline AGP) video controller
- 2-MB synchronous graphics random-access memory (SGRAM) video memory (expandable to 4 MB via a video-memory upgrade kit)
- 15-hole monitor port

## ATI Multimedia Channel

The ATI multimedia channel (AMC) implements a local graphics bus that allows external devices to attach directly to the graphics controller. The AMC allows devices to transfer video stream data to the graphics controller (for example, MPEG-2 decoding for DVD applications), or to receive video stream data from the graphics controller to the device (for example, TV-Out circuitry), or to do both simultaneously. Most of the video stream data transfers occur on the AMC without congesting the PCI bus bandwidth.

The 40-pin AMC connector, shown in Figure 1-5, consists of three ports into the graphics controller: a digital video stream (DVS) port for video input into the graphics controller, a multimedia peripheral port (MPP) for video input and output from the graphics controller, and an inter-integrated circuit  $(I<sup>2</sup>C)$ -compatible serial control port for controlling the attached devices. A fourth port, audio mixing bus (AMB), is not supported by the system. To route mixed audio from an AMC-compliant adapter card to the system board, CD-ROM audio cables must be attached from the adapter card's CD-ROM audio input and CD-ROM audio output connections to the AMC connector. See the AMC-compliant adapter card's documentation for more information.

# Telephony Application Programming Interface

The OptiPlex E1 system includes a telephony application programming interface (TAPI) that allows the optional system board audio to interface with a

<span id="page-11-0"></span>modem to facilitate speakerphone functionality. The TAPI-compliant telephony input is a mono source with a maximum signal level of 2 Vrms.

## Chassis Intrusion Detection

The OptiPlex E1 system provides chassis intrusion detection. If the computer cover is removed, the Chassis Intrusion setting in the System Setup program changes from Not Detected to Detected and the following message is displayed during the boot routine at system start-up:

Alert! Cover was previously removed.

To clear this field and allow future intrusions to be detected, make sure that the computer cover is closed, and then enter the System Setup program during the system's POST, as described in Appendix A, "System Setup Program." Use the left- or right-arrow key to select Reset for the Chassis Intrusion category. This action changes the setting to its default, Not Detected.

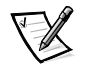

NOTE: If a setup password has been assigned by someone else, contact your network administrator for information on resetting the chassis intrusion detector.

## **Integrated Ethernet NIC Support**

The OptiPlex E1 system features an integrated 10/100-Mbps 3Com® PCI 3C905B-TX Ethernet NIC subsystem, which supports the Wakeup On LAN feature and the 10BASE-T and 100BASE-TX standards. The NIC subsystem connects to the Ethernet network through a single RJ45 connector on the back of the computer. The RJ45 connector and the NIC interface circuitry are mounted on the system board.

The NIC connector on the computer's back panel has the following indicators:

- A yellow activity indicator flashes when the system is transmitting or receiving network data. (A high volume of network traffic may make this indicator appear to be in a steady "on" state.)
- A green link integrity indicator lights up when there is a good connection between the network and the NIC. When the green indicator is off, the system is not detecting a physical connection to the network.

## Network Cable Requirements

The computer's NIC connector (RJ45) is designed for attaching to a UTP Ethernet cable. The other end of the cable connects to an RJ45 jack wall plate or to an RJ45 port on a UTP concentrator or hub, depending on the network configuration.

Chapter 4, "Using Integrated Devices," in the Reference and Installation Guide provides instructions for connecting the computer to, and configuring it for use on, an Ethernet network.

# <span id="page-12-0"></span>Full Set of I/O Ports

For desktop connectivity, the OptiPlex E1 system includes the following ports:

- 25-hole, bidirectional parallel port with EPP/ECP and demand-mode DMA support
- Two USB ports
- Two 9-pin serial ports
- Two PS/2 ports (mouse and keyboard)
- One 15-hole video connector
- One RJ45 Ethernet NIC connector
- Three audio jacks (microphone, line-in, and line-out) (optional)

See Figure 1-3 for I/O port identifiers.

# **Power Supply**

The OptiPlex E1 system is equipped with a switch-selectable (115/230-VAC) power supply that can operate from standard AC power outlets in the U.S. and all international countries.

The OptiPlex E1 system has a special power supply that provides trickle ("flea") power to support the Wakeup On LAN feature when computer power is off.

## **Location of Major Components**

Figure 1-2 shows the front-panel features for the low-profile chassis; Figure 1-3 shows internal features of the chassis.

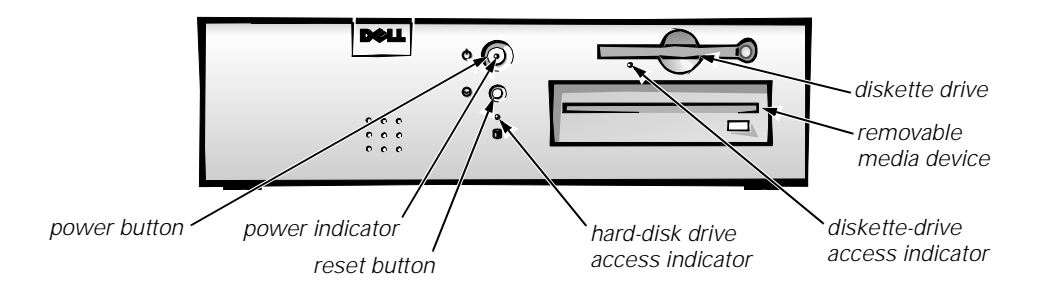

Figure 1-2. Front-Panel Features

<span id="page-13-0"></span>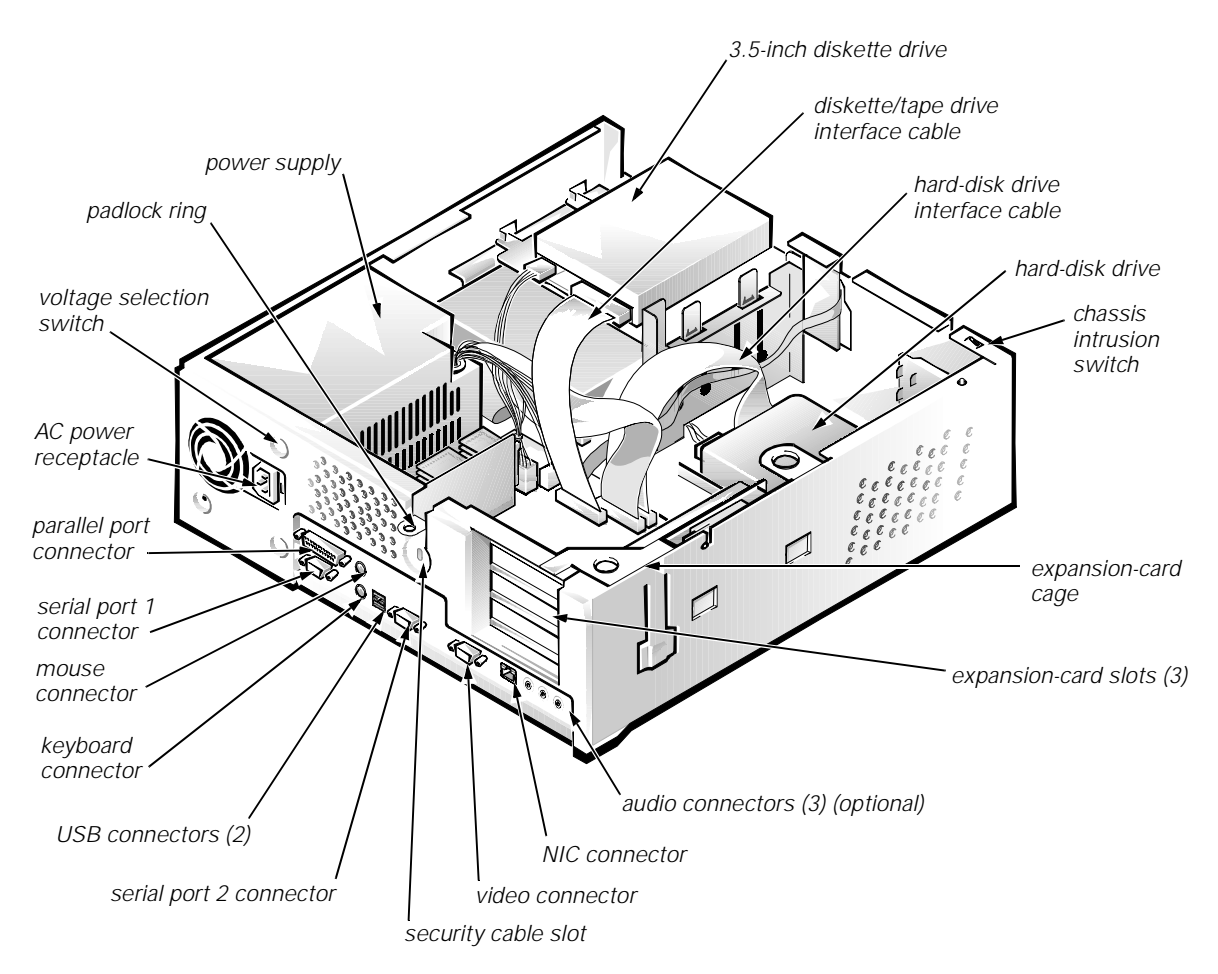

Figure 1-3. Internal View

# **Advanced Expansion Features**

The OptiPlex E1 system contains advanced expansion subsystems that can support a mixture of traditional ISA expansion cards (called *legacy* cards), Plug and Play ISA expansion cards, and PCI expansion cards.

For non-Plug and Play operating system environments, an ISA Configuration Utility (ICU) included with the computer provides a means of avoiding resource conflicts. Chapter 3, "Using the ISA Configuration Utility," in the Reference and Installation Guide describes the ICU and provides instructions for using it to configure the computer.

In the Microsoft<sup>®</sup> Windows<sup>®</sup> 95 operating system, the functions provided by the ICU are handled by the Device Manager, which can be accessed by doubleclicking the System icon in the Control Panel. See your Windows 95 documentation for instructions on using the Device Manager to manage resources and resolve conflicts.

# <span id="page-14-0"></span>**Expansion-Card Slots**

The OptiPlex E1 computer has three expansion-card slots. The riser board has two ISA expansion-card connectors and two PCI expansion-card connectors. One PCI expansion-card connector and one ISA expansion-card connector share a single expansion-card slot, resulting in a total of three expansion-card slots (see Figure 1-4). The computer has a passive riser board, with no PCI-to-PCI bridge. The riser board includes the P1 connector (for connecting the NIC to the riser board cable) and an LED (see Figure 1-4). If the LED is on, the riser board is receiving power; if off, the riser board is not receiving power.

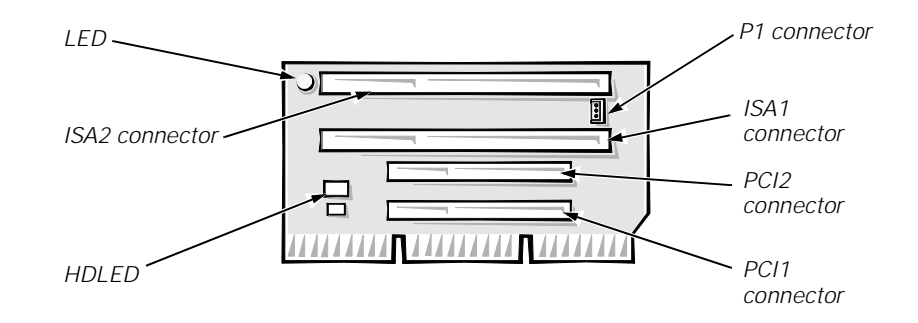

Figure 1-4. Riser Board

# **Upgrade Options**

The system board has various accommodations for system upgrades including:

- Main memory expansion
- Video memory expansion

These upgrades are summarized in the following subsections, and installation procedures are provided in Chapter 4.

## **Main Memory Expansion**

The two DIMM sockets on the system board can accommodate combinations of 16-, 32-, 64-, and 128-MB, 64-bit nonparity DIMMs, up to a total memory capacity of 256 MB.

# Video-Memory Upgrade Option

You can upgrade video memory from 2 to 4 MB by installing an optional videomemory upgrade module in the video-memory upgrade socket on the system board. Adding video memory increases the system's video performance and provides additional modes for high-resolution/expanded color applications.

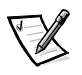

NOTE: See the online System User's Guide or Chapter 6, "Installing System Board Options," in the Reference and Installation Guide for additional upgrade information.

# <span id="page-15-0"></span>**Computer Service Information**

The following subsections provide service-related information about the computer.

## Remote Management Support Features

The OptiPlex E1 system is equipped with the integrated Wakeup On LANcapable NIC, enabling the following tasks to be performed by a system administrator at a remote location:

- Perform computer setup processes
- Download and install software
- Perform file updates
- Perform asset-tracking functions
- Download and run the diagnostics over the network
- Remotely flash the BIOS

## **Online Documentation**

The OptiPlex E1 computer is shipped with an online System User's Guide (located in the Dell Accessories folder) that provides additional hardware and software installation, configuration information, and Dell contact information.

## **System Diagnostics**

Server-based and diskette-based diagnostics are available to aid in troubleshooting all major components of the Dell OptiPlex E1 computer. See "Running the System Diagnostics" in Chapter 2 for additional information.

## System-Board Service Data

The following subsections provide service-related information about the system board and components.

## System Board

The OptiPlex E1 system is equipped with a standard system board (integrated audio is optional).

<span id="page-16-0"></span>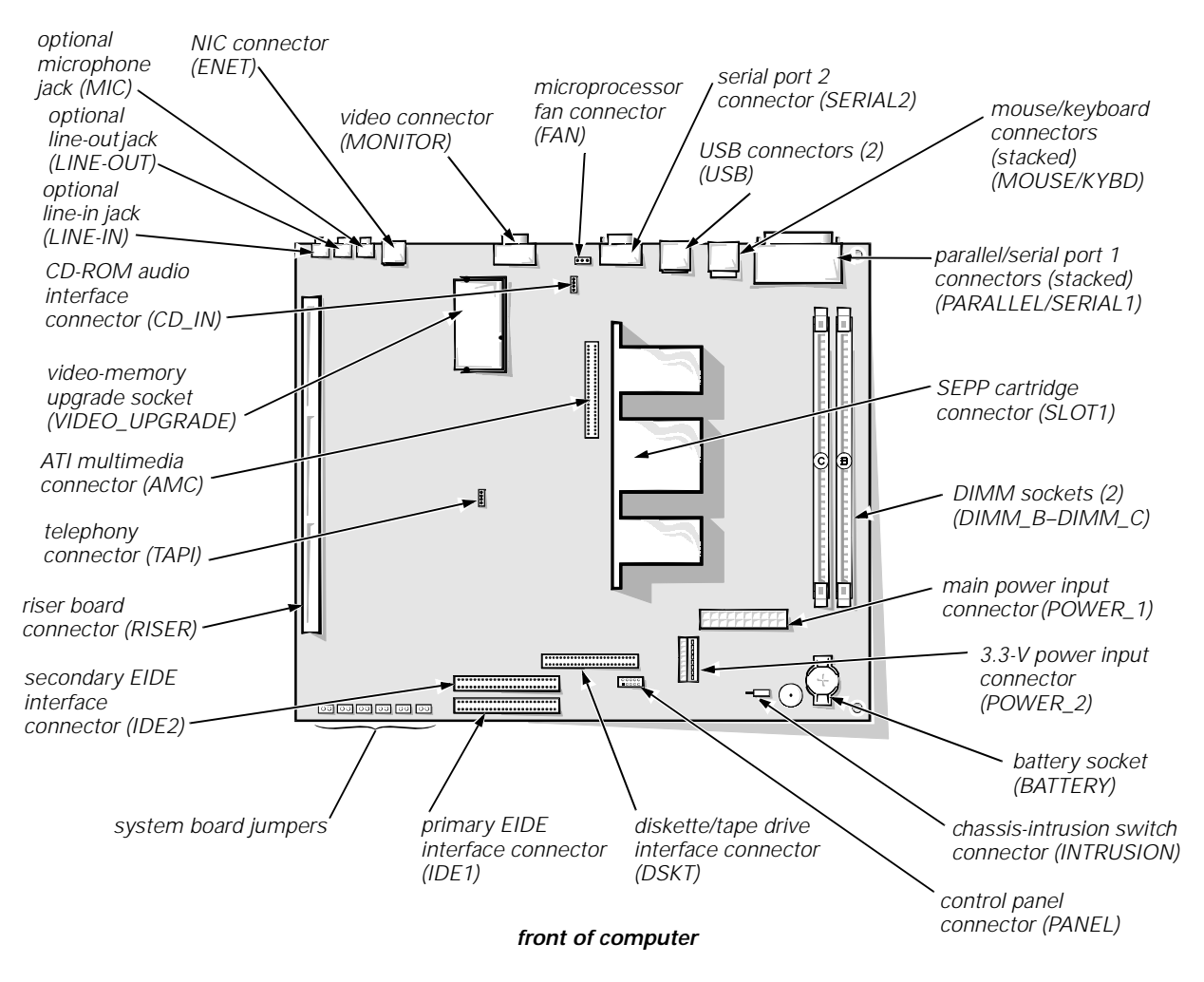

Figure 1-5. System Board Components

<span id="page-17-0"></span>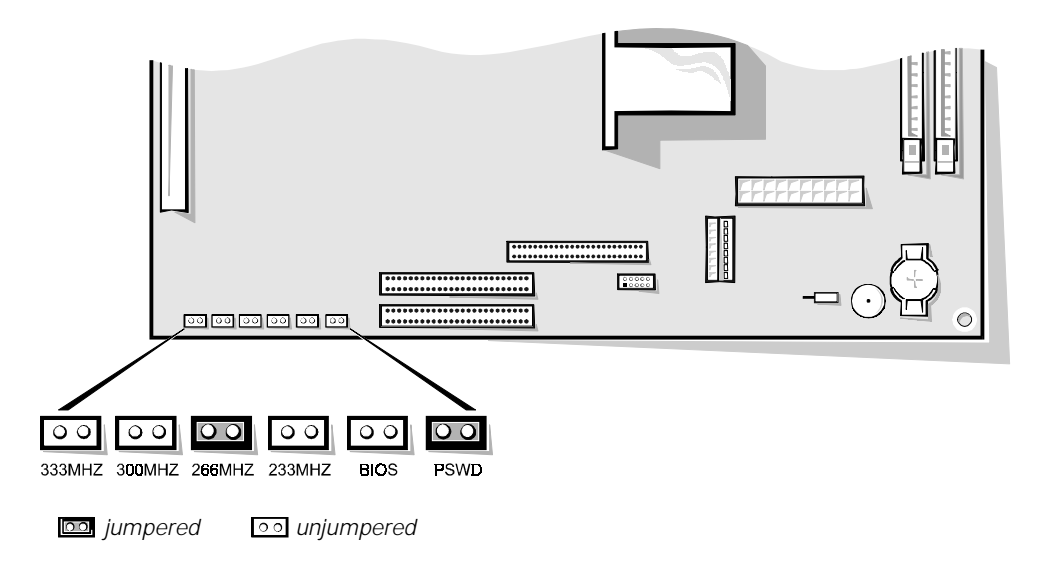

Figure 1-6. System Board Jumpers

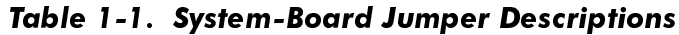

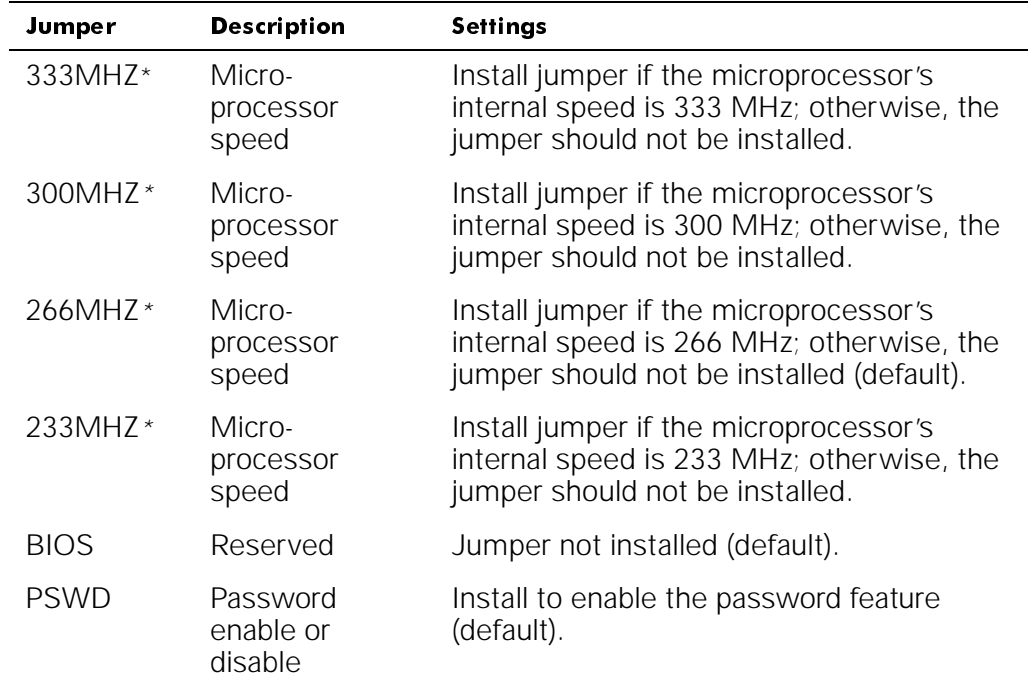

\* One set of speed jumpers must have a jumper plug installed; otherwise, the system will operate at an undetermined speed.

## <span id="page-18-0"></span>Interrupt Assignments

| <b>IRQ Line</b>    | <b>Used By/Available</b>                                                                                                    |
|--------------------|----------------------------------------------------------------------------------------------------|
| IRQ0               | Generated by system timer.                                                                                                    |
| IRQ1               | Generated by keyboard controller.                                                                                                    |
| IRQ <sub>2</sub>   | Generated internally by interrupt controller to enable IRQ8<br>through IRQ15.                                                                                                    |
| IRQ3               | Generated by super I/O controller to indicate that the device con-<br>nected to the serial port (COM2 or COM4) requires service.                                                   |
| IRQ4               | Generated by super I/O controller to indicate that the device con-<br>nected to the serial port (COM1 or COM3) requires service.                                                   |
| IRQ5               | Available for use by an expansion card.                                                                                                    |
| IRQ6               | Generated by super I/O controller to indicate that diskette or tape<br>drive requires service.                                                                                     |
| IRQ7               | Generated by super I/O controller to indicate that device con-<br>nected to parallel port requires service.                                                                        |
| IRQ8               | Generated by RTC alarm event.                                                                                                    |
| IRQ9               | Typically used by the video card.                                                                                                    |
| <b>IRQ10</b>       | Available for use by an expansion card.                                                                                                    |
| IRQ11 <sup>*</sup> | NIC/default PCI IRQ.                                                                                                    |
| <b>IRQ12</b>       | Generated by keyboard controller to indicate that mouse's output<br>buffer is full.                                                                                                |
| IRQ13              | Generated by math coprocessor to indicate coprocessor error.                                                                                                    |
| IRQ14              | Generated by device connected to primary EIDE port to indicate<br>that device requires service. If the EIDE controller is disabled,<br>this line is available for other use.       |
| <b>IRQ15</b>       | Generated by device connected to secondary EIDE port to indi-<br>cate that device requires service. If the EIDE controller is dis-<br>abled, this line is available for other use. |

Table 1-2. Interrupt Assignments

\* If an ISA expansion card is configured for IRQ11, the NIC or PCI IRQ is assigned to another available IRQ line.

## <span id="page-19-0"></span>DMA Channel Assignments

| <b>DREQ Line</b>  | <b>Used By/Available</b>                                                               |
|-------------------|----------------------------------------------------------------------------------------|
| DREQ0             | Available                                                                              |
| DREQ1             | Available                                                                              |
| DREQ <sub>2</sub> | Generated by super I/O controller to initiate DMA cycle for<br>attached diskette drive |
| DREQ3             | Available                                                                              |
| DREQ4             | Generated by bus controller chip to activate second DMA<br>controller                  |
| DREQ <sub>5</sub> | Available                                                                              |
| DREQ6             | Available                                                                              |
| DREO7             | Available                                                                              |

Table 1-3. DREQ Line Assignments

NOTE: The built-in audio controller (optional), NIC, and video controllers are assigned available DMA channels automatically during system start-up.

# <span id="page-20-0"></span>**Hard-Disk Drive Service Information**

The hard-disk drive assembly (consisting of the hard-disk drive and the harddisk drive bracket) is located inside the chassis at the left front of the computer and is attached to the bottom of the chassis. One 1-inch-high EIDE hard-disk drive can be mounted on the hard-disk drive bracket.

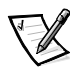

NOTE: Throughout this manual, references to component locations assume the chassis orientation illustrated in Figure 1-7.

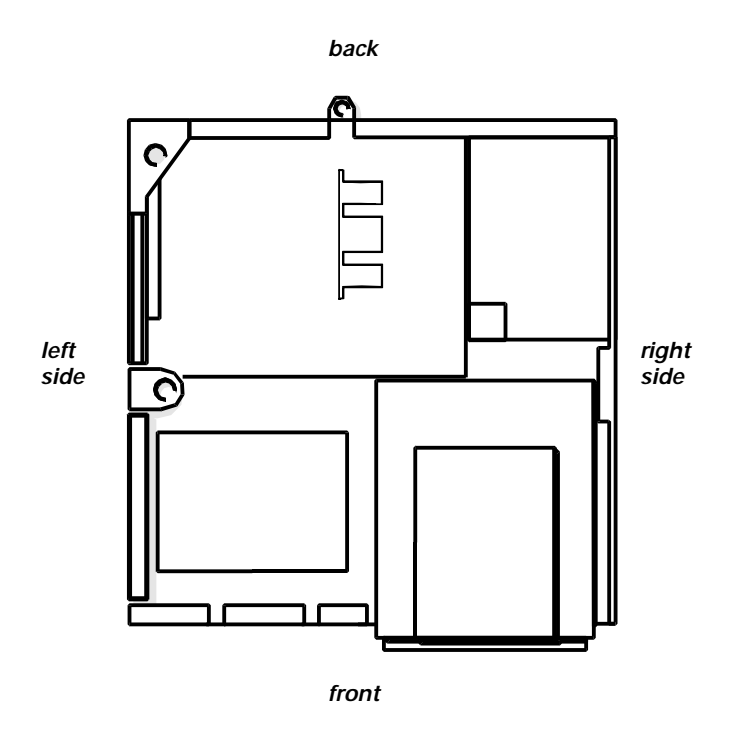

Figure 1-7. Computer Orientation Information

## Power-Supply Service Data

The computer has a 145-W system power supply that can operate from an AC power source of 115 VAC at 50 to 60 Hz or 230 VAC at 50 to 60 Hz.

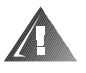

#### WARNING: The voltage selection switch, located on the back of the power supply assembly, must be set to the correct operating voltage (115 or 230 V) before you plug the power cable into an AC outlet.

The system power supply provides the DC operating voltages and currents listed in Table 1-4.

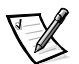

NOTE: The power supply produces DC voltages only under its loaded condition. Therefore, when you measure these voltages, the DC power input connectors must be connected to their corresponding power input connectors on the system board or drives.

| Voltage               | Range                    | <b>Maximum Output Current</b> |  |
|-----------------------|--------------------------|-------------------------------|--|
| $+3.3$ VDC            | $+3.15$ to $+3.45$ VDC   | 12.0 $A^1$                    |  |
| $+5$ VDC              | $+4.75$ to $+5.25$ VDC   | 18.0 $A^1$                    |  |
| $+12$ VDC             | $+11.40$ to $+12.60$ VDC | 3.0 A <sup>2</sup>            |  |
| $-12$ VDC             | $-10.80$ to $-13.20$ VDC | 0.3A                          |  |
| $-5$ VDC              | $-4.50$ to $-5.50$ VDC.  | 0.3 A                         |  |
| $+5$ VFP <sup>3</sup> | $+4.75$ to $+5.25$ VDC   | $10 \text{ mA}$               |  |
|                       |                          |                               |  |

<span id="page-21-0"></span>Table 1-4. OptiPlex E1 DC Voltage Ranges

<sup>1</sup> The combined load on the  $+5$ -VDC and  $+3.3$ -VDC outputs should not exceed 105 W.

<sup>2</sup> Withstands surges of up to 11.0 A to support disk start-up operations.

 $3$  VFP (volts flea power) — sometimes called "standby power."

## Pin Assignments for the DC Power Connectors

The power-supply output voltages can be measured at the back (wire side) of the connectors without disconnecting them. Figures 1-8 through 1-10 show the wire side of the connectors.

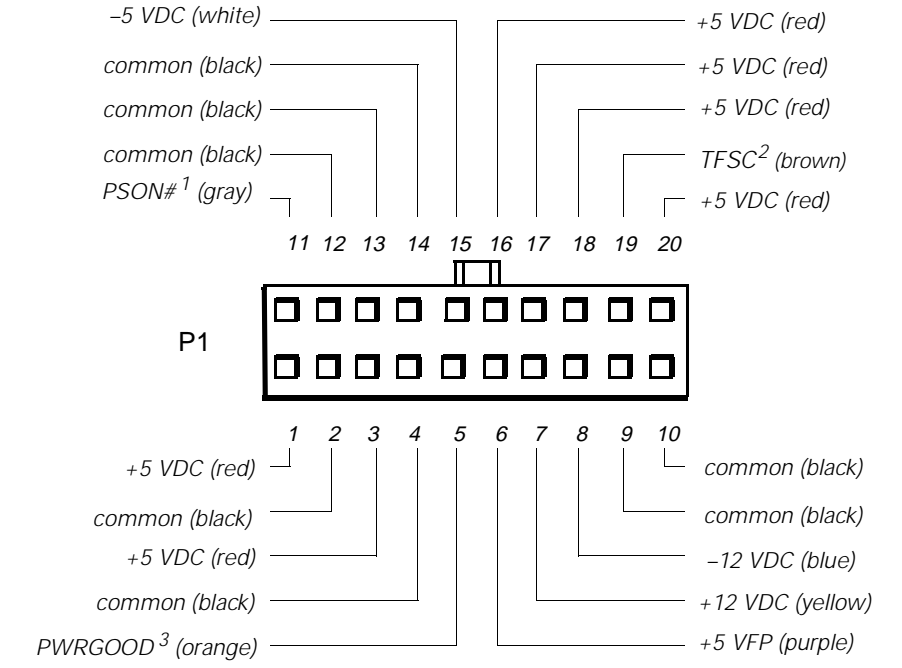

- <sup>1</sup> Pin 11  $-$  PSON# should measure between +4 and +5 VDC except when the power button on the front panel is pressed, taking PSON# to its active-low state.
- <sup>2</sup> Pin 19  $-$  Thermal fan-speed control (TFSC) is a power-supply input signal used to control the power-supply fan speed.
- <sup>3</sup> Pin 5 PWRGOOD should measure between  $+4$  and  $+5$  VDC when the power supply is on and operating to indicate that all power-supply output voltages are within ranges specified in Table 1-4.

Figure 1-8. DC Power Connector P1

<span id="page-22-0"></span>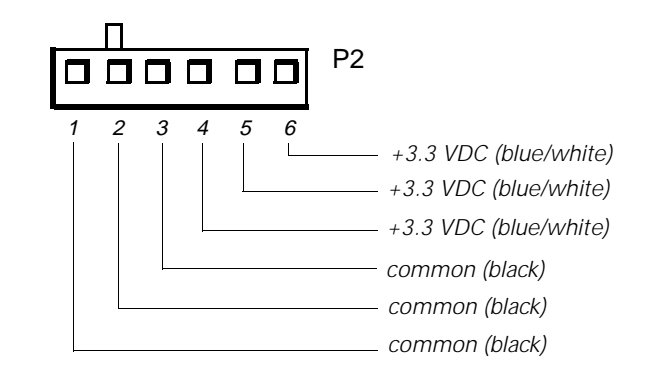

Figure 1-9. DC Power Connector P2

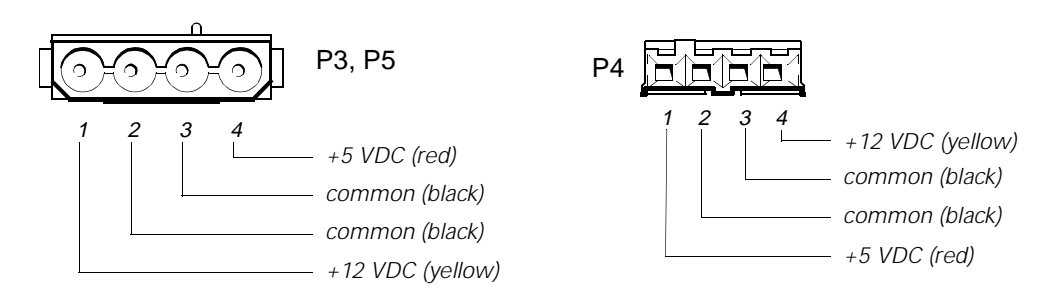

## Figure 1-10. DC Power Connectors P3, P4, and P5

## DC Power Distribution

Figures 1-11 and 1-12 provide the following information about DC power distribution:

- Power-supply connector identification
- Power cable connections for diskette, tape, CD-ROM, and hard-disk drives
- Power distribution to sockets and connectors on the system board

<span id="page-23-0"></span>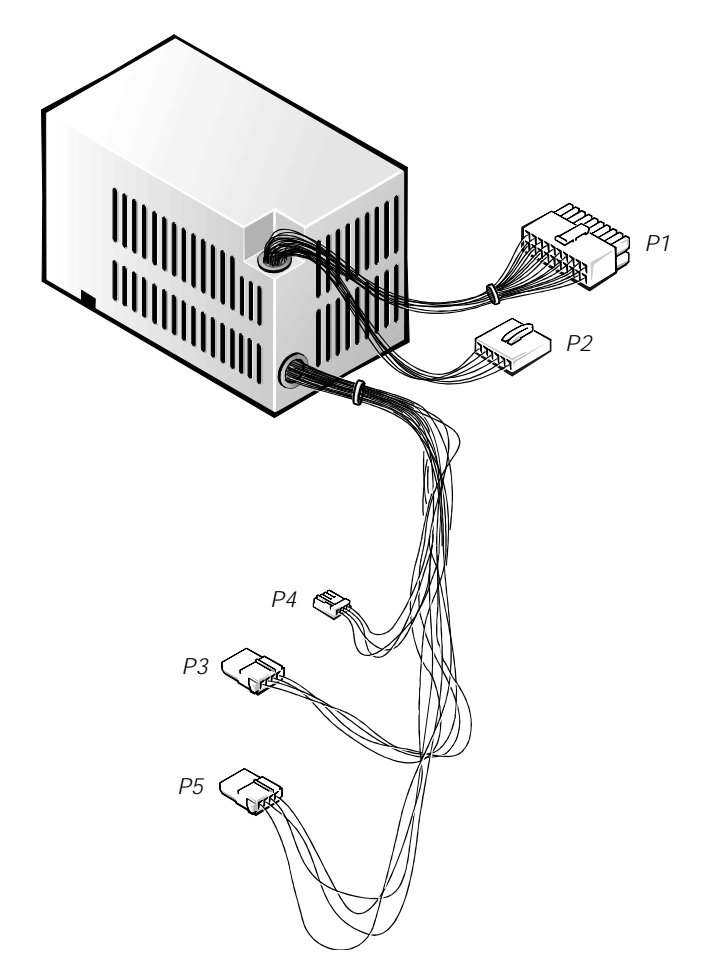

Figure 1-11. DC Power Cables

<span id="page-24-0"></span>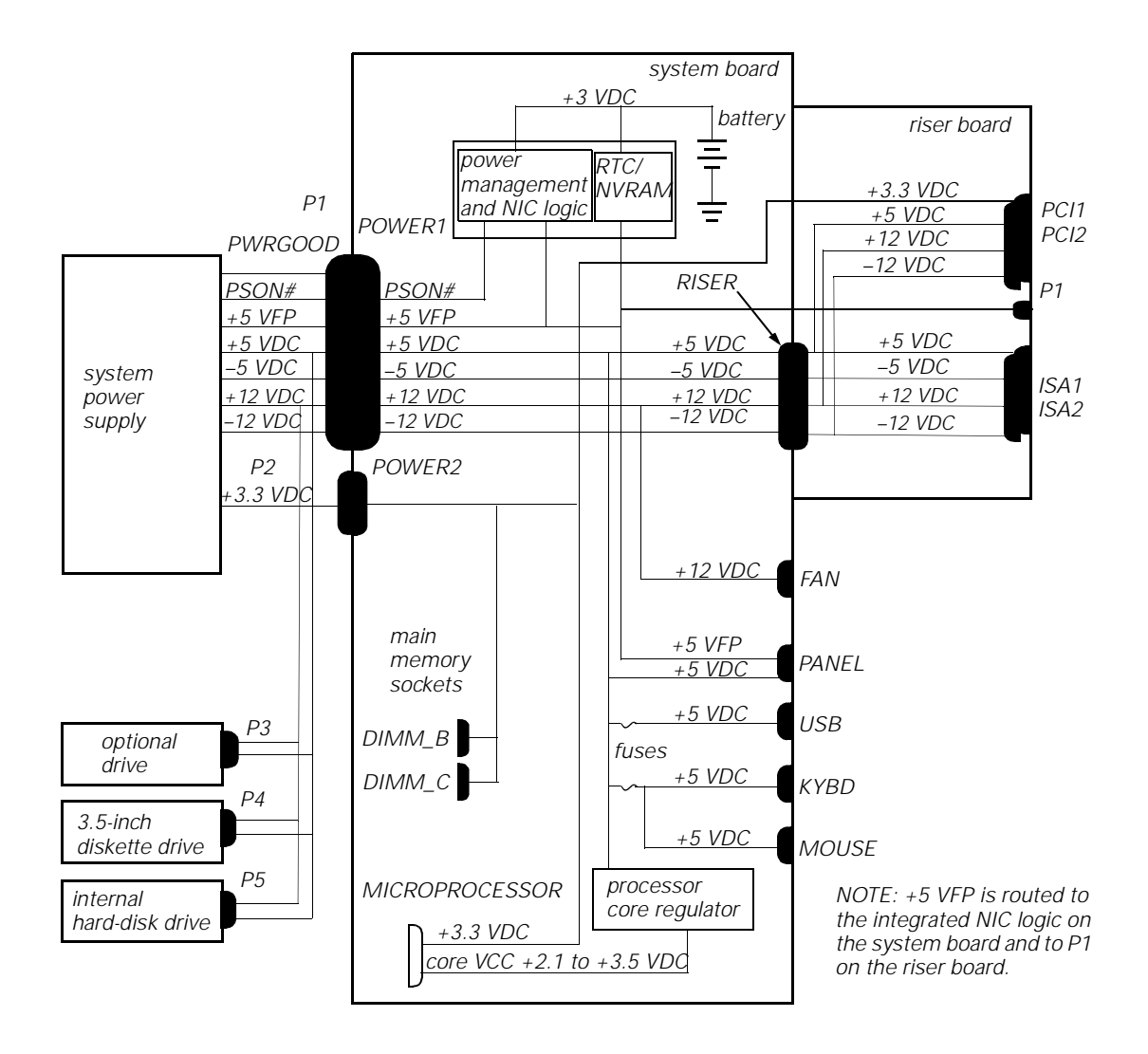

Figure 1-12. DC Power Distribution

# <span id="page-25-0"></span>**Technical Specifications**

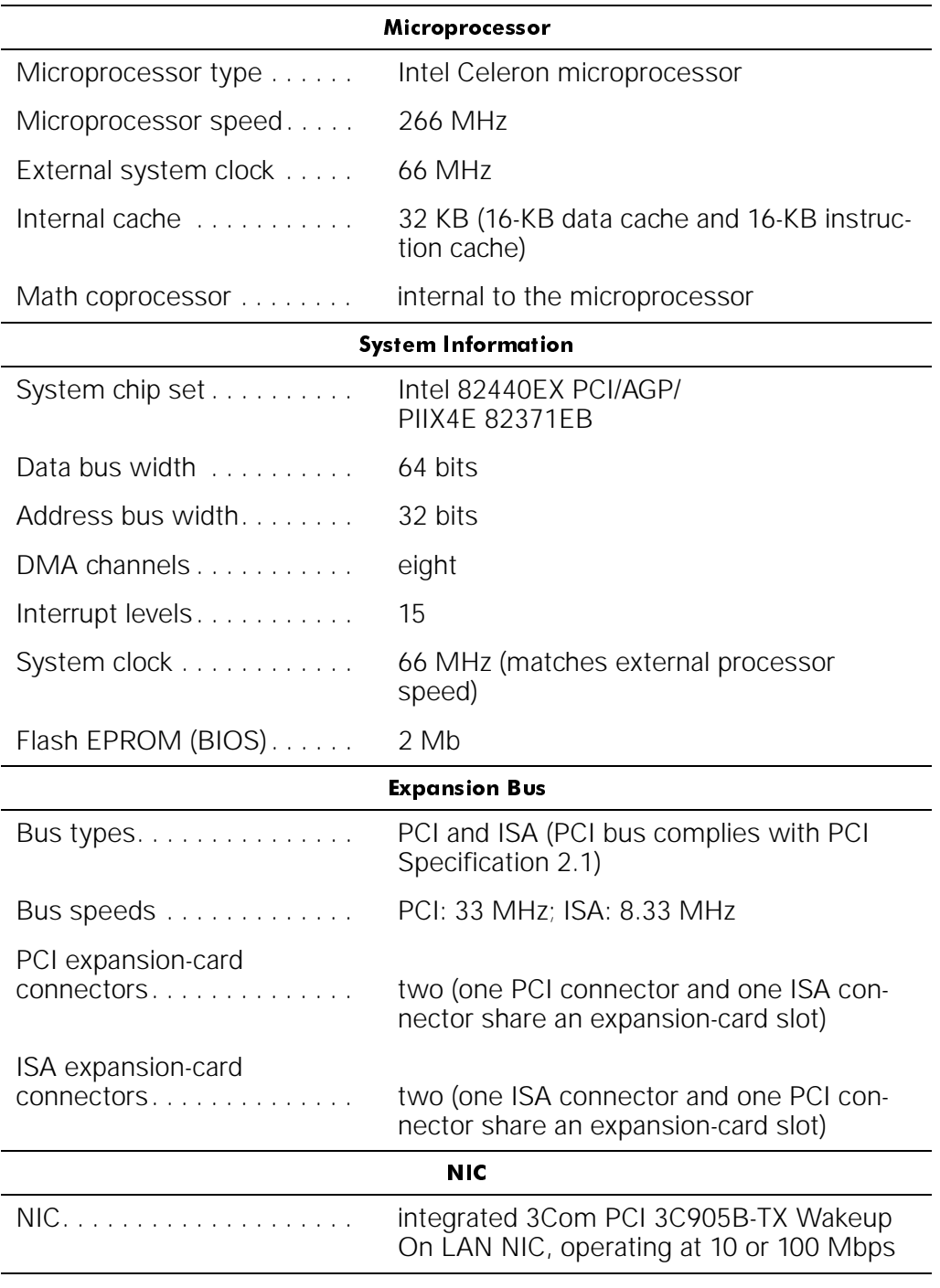

## Table 1-5. Technical Specifications

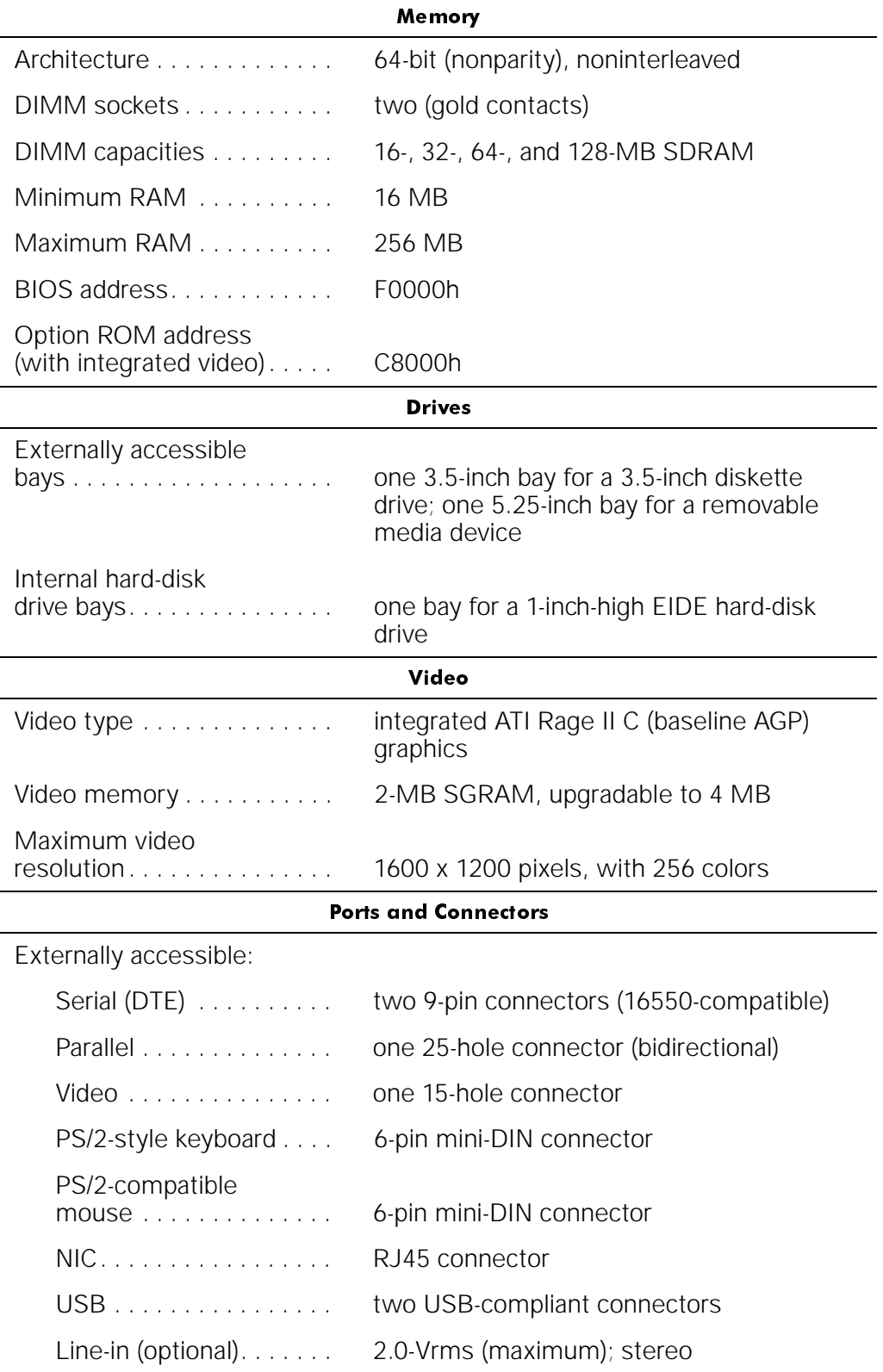

## Table 1-5. Technical Specifications (continued)

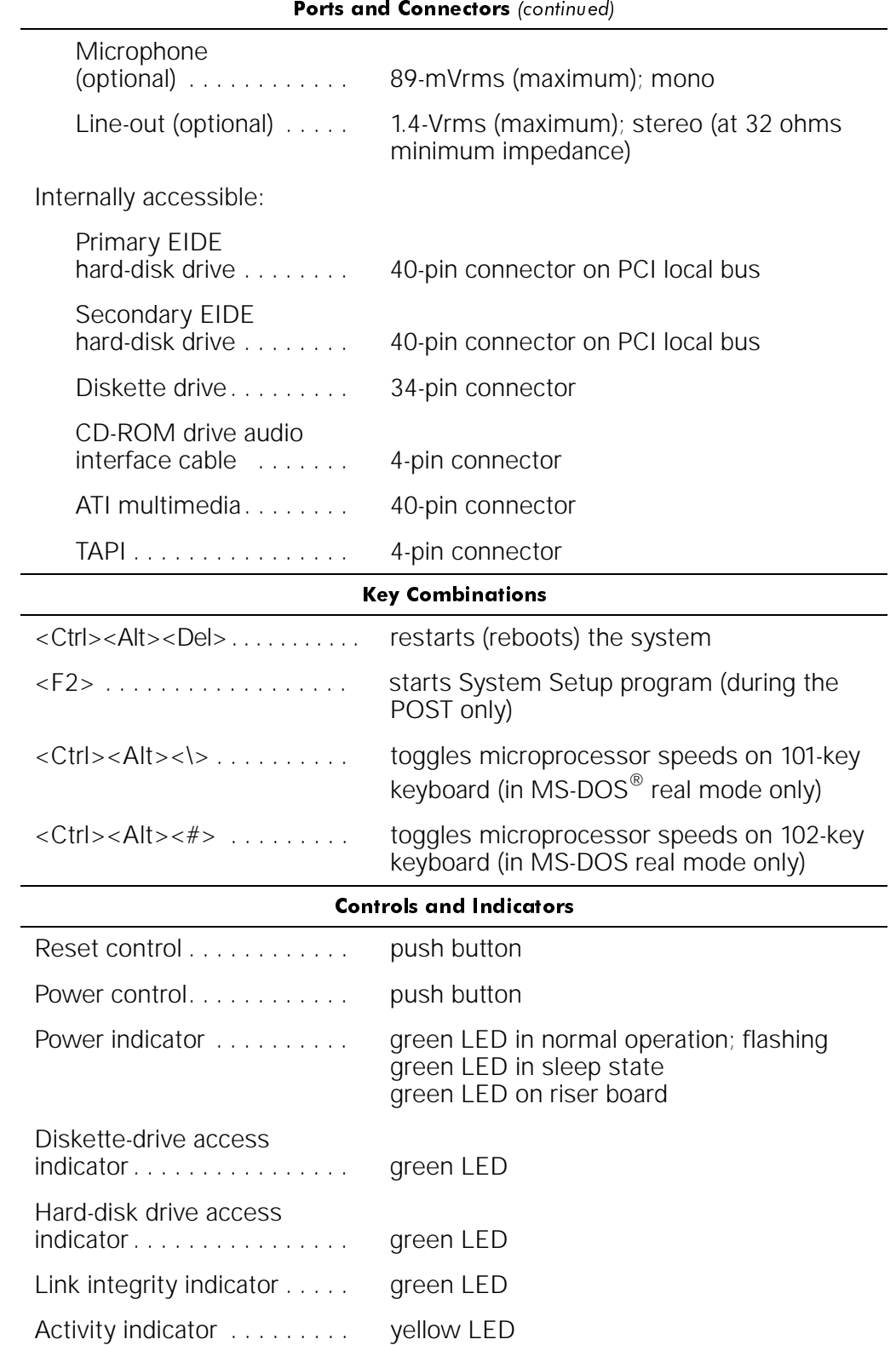

## Table 1-5. Technical Specifications (continued)

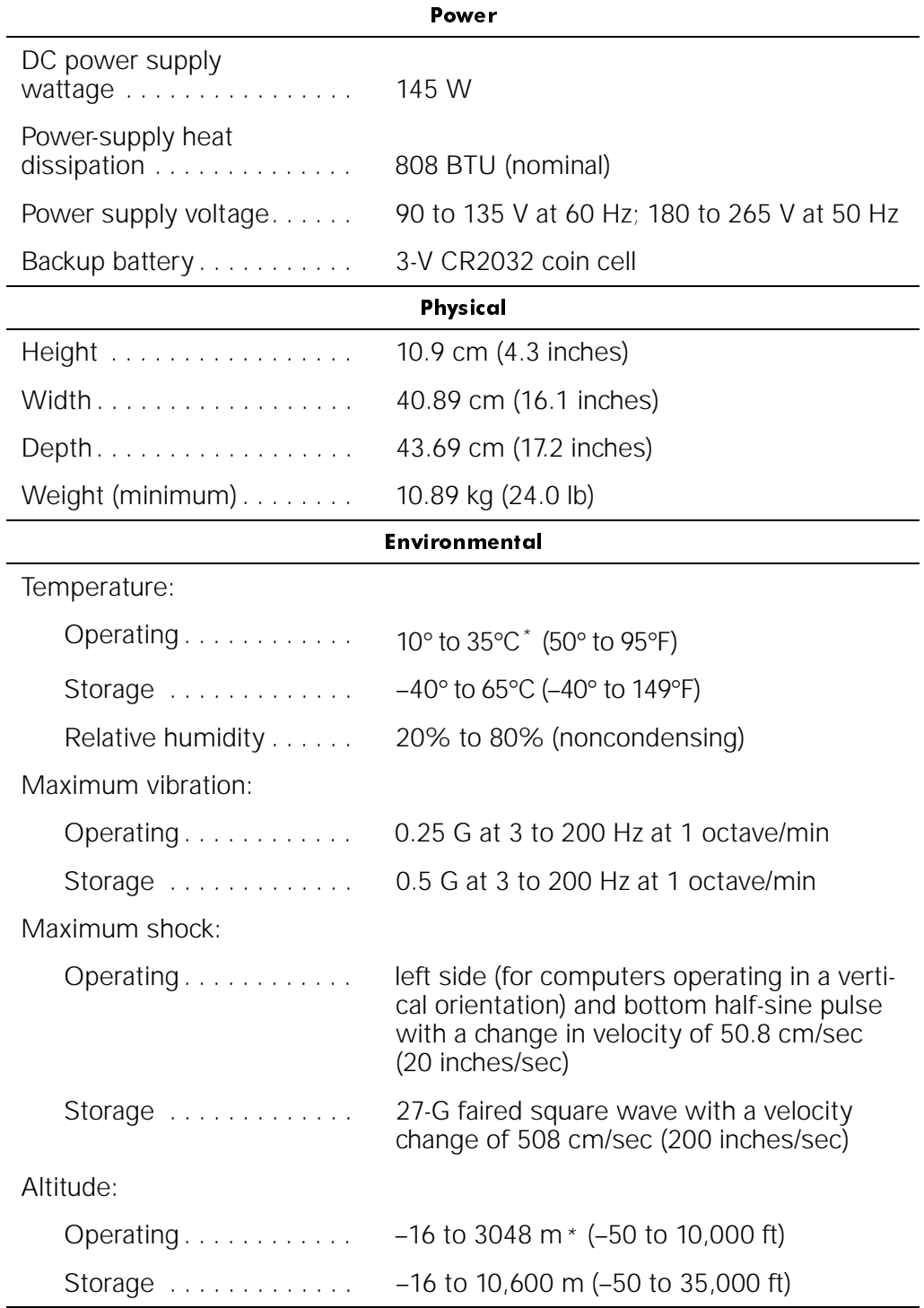

## Table 1-5. Technical Specifications (continued)

 $^*$  The maximum operating temperature of 35°C (95°F) is for altitudes below 914.6 m (3000 ft). Above 914.6 m (3000 ft) the maximum operating temperature is reduced.

<span id="page-30-0"></span>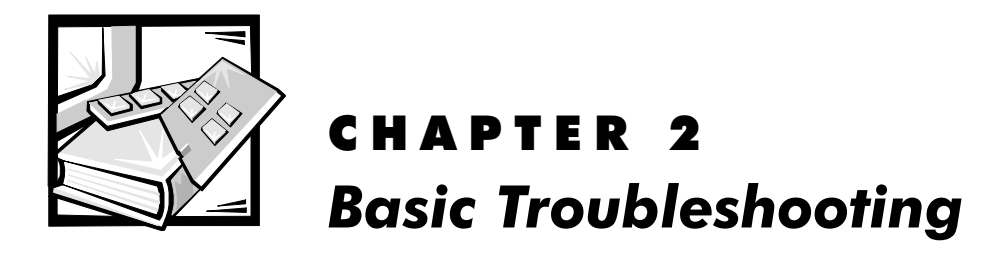

This chapter provides basic troubleshooting procedures applicable to the Dell OptiPlex E1 Managed PC. A brief explanation of how to load and start the system diagnostics is also provided at the end of the chapter. Dell recommends that you perform the following procedures in the order they are presented in this manual. Chapter 3, "Beep Codes and Error Messages," also contains information to assist you in diagnosing computer failures that occur during the POST.

# **Initial User Contact**

When you first contact a user who has a problem, ask the user to describe the problem and the conditions under which it occurs. In particular, was the user installing new hardware or software when the failure occurred? A verbal description can often indicate the cause of a problem or indicate the appropriate troubleshooting procedure to use. After the user describes the problem, follow these steps:

### 1. Ask the user to back up any data on the hard-disk drive if the system's condition permits.

See "Maintaining the System" in the online System User's Guide for information about backing up data.

### 2. Ask the user to try to duplicate the problem by repeating the operations he or she was performing at the time the problem occurred.

Can the user duplicate the problem?

**Yes.** Proceed to step 3.

**No.** Proceed to the next section, "External Visual Inspection."

### 3. Observe the user to determine if he or she is making an error, such as typing an incorrect key combination or entering a command incorrectly.

Is the problem a result of user error?

**Yes.** Instruct the user in the proper procedure, or direct him or her to the appropriate user documentation for the correct procedure.

**No.** Proceed to the next section, "External Visual Inspection."

# <span id="page-31-0"></span>**External Visual Inspection**

The external visual inspection consists of a quick inspection of the exterior of the computer, the monitor, the keyboard, any peripherals, and cables. While performing the visual inspection, make any necessary corrections. To perform the external visual inspection, follow these steps:

- 1. Turn off the computer, the monitor, and all peripherals.
- 2. Verify that all power cables are properly connected to the computer, the monitor and peripherals, and their power sources.
- 3. Verify that the keyboard and mouse interface cables are firmly attached to the proper connectors on the back of the computer.

For a PS/2-compatible mouse, the keyboard and mouse interface cable connectors are identical except for their labels. For a serial mouse, the mouse interface cable must be firmly attached to one of the serial port connectors, and its captive screws must be secure enough to ensure a firm connection.

## 4. Verify that any devices attached to the serial and parallel port connectors are properly connected.

Each of the serial and parallel port interface cables must be firmly attached to an appropriate connector on the back of the computer as well as to the interface connector on the device. The captive screws that secure these connectors at each end of the interface cable must be secure enough to ensure a firm connection.

### 5. Verify that the video interface cable is firmly attached to the video connector on the back of the computer and to the connector on the back of the monitor.

For proper connection of the video monitor, see the documentation for the monitor.

### 6. Inspect all external monitor controls for any obvious damage or improper settings.

For proper settings of the video monitor controls, see the documentation for the monitor.

## 7. Inspect the keyboard to ensure that no keys are sticking.

If one or more keys are sticking, it may be necessary to replace the keyboard.

### <span id="page-32-0"></span>8. Inspect the exterior of the computer, including all controls and indicators, and all user-accessible data storage devices for any signs of physical damage.

Does the inspection reveal any problems?

**Yes.** Refer to the appropriate procedure in Chapter 4, "Removing and Replacing Parts."

**No.** Proceed to the next section, "Observing the Boot Routine."

# **Observing the Boot Routine**

After you have performed an external visual inspection as described in the previous section, you should boot the system and, while the boot routine is running, observe the system for any indications of problems.

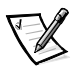

NOTE: Most of the steps in this procedure require observation of system functions and indications, some of which can occur simultaneously. It may be necessary to reboot the system several times in order to complete all of these steps.

To observe problem indications during the boot routine, follow these steps:

1. Insert a copy of the Dell Diagnostics Diskette into drive A. Turn on all peripherals and the computer. If the computer is already on, press the reset button or <Ctrl><Alt><Del> to reboot the system.

### 2. Check the power supply fan.

Does the fan run normally?

**Yes.** Proceed to step 3.

**No.** Troubleshoot the system power supply.

#### 3. Watch the Num Lock, Caps Lock, and Scroll Lock indicators on the upper-right corner of the keyboard. After all three indicators flash momentarily, the Num Lock indicator should light up and remain on.

Do these indicators flash on and off within approximately 10 seconds after the boot routine starts?

**Yes.** Proceed to step 4.

**No.** Troubleshoot the system power supply. If the troubleshooting procedure indicates that the system power supply is operational, troubleshoot the system board.

### <span id="page-33-0"></span>4. During the boot routine, observe the system for any of the following:

- Diskette-drive and hard-disk drive access indicators: These indicators light up in response to data being transferred to or from the drives. If either of these indicators fails to light up during the boot routine, troubleshoot the diskette drive or hard-disk drive subsystem, as appropriate.
- System error messages: These messages can indicate problems or provide status information. If a system error message is displayed, see Table 3-2.
- Beep codes: A beep code is a series of beeps that indicates an error condition. If the system emits a beep code, see Table 3-1.

### 5. Observe the monitor screen for the Diagnostics Menu.

Does the Diagnostics Menu appear?

**Yes.** See "Running the System Diagnostics" found later in this chapter.

**No.** Proceed to step 6.

6. Insert another copy of the Dell Diagnostics Diskette into the diskette drive, and reboot the system.

Does the Diagnostics Menu appear?

**Yes.** See "Running the System Diagnostics" found later in this chapter.

**No.** Proceed to the next section, "Internal Visual Inspection."

# **Internal Visual Inspection**

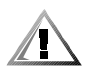

CAUTION: Before you proceed with the internal visual inspection described in this section, ensure that the user has saved all open files and exited all open applications, if possible.

A simple visual inspection of a computer's interior hardware can often lead to the source of a problem, such as a loose expansion card, cable connector, or mounting screw. When you perform the visual inspection, refer to Figures 1-3 through 1-6 as appropriate for your system for component location information.

To perform the internal visual inspection, follow these steps:

- 1. Turn off the system, including any attached peripherals, and disconnect all the AC power cables from their power sources.
- 2. Remove the computer cover.

3. Verify that all chips, DIMMs, and expansion cards are fully seated in their sockets or connectors.

<span id="page-34-0"></span>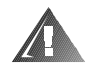

WARNINGS: The single-edge processor package (SEPP) cartridge/heat sink assembly can get extremely hot. Be sure that the assembly has had sufficient time to cool before you touch it.

While reseating the SEPP cartridge/heat sink assembly, use a wrist grounding strap or maintain contact with a metal surface on the chassis.

The microprocessor is physically located in a SEPP cartridge/heat sink assembly on the system board. To reseat the microprocessor, remove the SEPP cartridge/heat sink assembly and reinstall it as described in "SEPP Cartridge/Heat Sink Assembly" in Chapter 4.

To reseat a DIMM, remove it from its socket and reinstall it as described in "DIMMs" in Chapter 4.

If you need to reseat an expansion card, remove it from its connector and reinstall it as described in "Expansion Cards" in Chapter 4.

### 4. Verify that all jumpers are set correctly.

For information about these jumpers, see "System Board Jumpers" in Chapter 1.

- 5. Check all cable connectors inside the computer to verify that they are firmly attached to their appropriate connectors.
- 6. Reinstall the computer cover.
- 7. Reconnect the computer and any attached peripherals to their power sources, and turn them on.

Does the problem appear to be resolved?

**Yes.** No further steps are necessary. Terminate the procedure.

**No.** Proceed to the next sections, "Eliminating Resource Conflicts," "Running the System Diagnostics," and "Getting Help."

# **Eliminating Resource Conflicts**

Devices within the computer may require dedicated memory spaces, interrupt levels, or DMA channels, all of which must be allocated during installation of the devices. Because a device may be installed at a different time, it is possible that the same resource is assigned to two or more devices.

Resource conflicts can result in disorderly or erratic system operation or failure of the system to operate at all. If you suspect that resource conflicts might exist, check the system and reassign the resources as necessary.

# <span id="page-35-0"></span>**Running the System Diagnostics**

The OptiPlex E1 system uses either diskette-based or server-based diagnostics.

## **Server-Based Diagnostics**

The server-based diagnostics contains tests that aid in troubleshooting major components of the computer. To run the server-based diagnostics, follow these steps:

- 1. Turn on all peripherals and the computer. If the system is already on, press <Ctrl><Alt><Del> to reboot the system.
- 2. If necessary, enter the System Setup program and set the system to boot from the network.

Highlight the Boot Sequence category (see Figure A-1) and press <Enter>. Press the up- and down-arrow keys to select the PXE option, then press the plus (+) or minus (–) keys to move it above the Hard Drive C: category in the Boot Device Priority list. Press <Alt><br/>>b> to reboot the system.

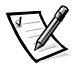

NOTE: If the PXE category is not listed, it must be enabled in the Integrated Devices category. Press <Esc> to return to the main screen, use the up- and down-arrow keys to highlight the Integrated Devices category, and then press <Enter>. Use the up- and down-arrow keys to select the Network Interface Controller category, and then press the plus or minus keys until On w/ PXE is selected. Press <Alt><br >b> to reboot the computer, and then repeat step 2.

## 3. Press the <Spacebar> immediately after you see the following message:

Press the <Spacebar> for Configuration Services or <Esc> or <Ctrl><c> to cancel.

If you wait more than 5 seconds before pressing the <Spacebar>, the message disappears and the load operation continues. Let the system complete the load operation; then shut down the system and try again.

### 4. Type  $\epsilon$  immediately after you see a menu to enter the firmware update services.

If you wait more than 3 seconds before making a selection, the system automatically enters the software services.

### 5. Enter a user name and password at the logon prompt.

Contact the network administrator for information on system access.

#### 6. Using the arrow keys, highlight Dell N 5XXX Diagnostics and  $pres **E**nter.$
#### 7. Select Run Once or Loop Continuously to begin the tests.

The tests continue to run until an error is encountered. When an error is reported, you have the option of stopping or continuing the tests. When the tests are completed or stopped, the total number of errors is reported; there is no error log.

The server-based diagnostics consists of the following test groups:

- Coprocessor Tests Checks the math coprocessor's numerical calculation and error-handling abilities
- CMOS Confidence Test Checks the NVRAM for accessibility and reliability of data storage
- DMA Controller Test Checks correct operation of the DMA controller
- Timers Test Checks the timers used by the microprocessor
- RTC Test Confirms the functionality and accuracy of the computer's RTC
- PIC Test Generates an interrupt on each IRQ line to verify interrupt controller operation
- Speaker Test Checks the functionality of the speaker by generating tones
- Video Tests Verifies proper operation of the video controller and the video control circuitry
- USB1 Tests Checks the USB interface registers and the USB controller
- Serial Port 1 Tests Checks the computer's interface with external devices connected through serial port 1
- Serial Port 2 Tests Checks the computer's interface with external devices connected through serial port 2
- Parallel Port 1 Test Checks several internal functions of the parallel port
- Mouse Test Checks the functionality of the mouse controller and the operation of the mouse keys
- Keyboard Tests Verifies the correct operation of the keyboard and the keyboard controller chip
- Disk 0 Tests Checks the hard-disk drive controller and the storage capability of the hard-disk drive

For a complete description of the server-based diagnostics, see "Server-Based Diagnostics" in the online Network Administrator's Guide.

## Diskette-Based Diagnostics

The OptiPlex E1 system uses either diskette-based or server-based diagnostics. These tests aid in troubleshooting all major components of the system.

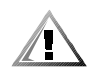

CAUTION: To prevent damage to the original diagnostics diskette, always use a backup copy of the diagnostics diskette when servicing

#### a user's computer. Dell recommends that users make several copies of the original diskette to ensure that one is always available.

To run the diskette-based diagnostics, follow these steps:

#### 1. Insert a copy of the Dell Diagnostics Diskette into the diskette drive. Turn on all peripherals and the computer.

Starting the diagnostics causes the Dell logo to appear on the monitor screen, followed by a message indicating that the diagnostics is loading. Before the diagnostics loads, a program tests the portion of main memory (RAM) required for loading the diagnostics. If a main memory error is detected, a message indicates which DIMM has failed. If no errors are found in main memory, the diagnostics loads and the Diagnostics Menu appears.

#### 2. Observe the monitor screen for the Diagnostics Menu.

This menu lets you choose the following options or exit to the MS-DOS prompt:

- Run Quick Tests Runs selected tests from all test groups to quickly locate a failure or to indicate where further testing is needed to isolate a failure
- Run All Tests Runs all tests for a thorough test of the system
- Run Specific Tests Tests a particular area or subsystem

If the Diagnostics Menu does not appear, check the diskette drive connections, insert a copy of the diagnostics diskette into the diskette drive, and reboot the system. If the Diagnostics Menu still does not appear, proceed to the next section, "Getting Help."

For a complete description of the diskette-based diagnostics, see "Diskette-Based Diagnostics" in the online Network Administrator's Guide or online System User's Guide.

## **Getting Help**

If none of the troubleshooting procedures in this chapter or the tests in the server-based or diskette-based diagnostics reveals the source of the problem or leads to the proper troubleshooting steps for determining the source of the problem, call Dell for technical assistance. For instructions, see "Contacting Dell" in the online Network Administrator's Guide or online System User's Guide.

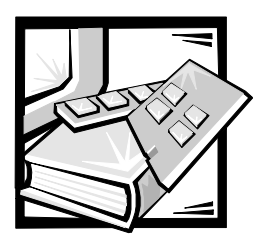

# CHAPTER 3 **Beep Codes and Error Messages**

This chapter describes the beep codes and error messages for the Dell Opti-Plex E1 Managed PC computer. These error messages can occur during the POST or, in the case of some failures, during normal system operation. The tables in this chapter list faults that can cause a beep code or system error message to occur and the probable causes of the fault in each case.

If a faulty system does not emit beep codes or display system error messages to indicate a failure, you should use the system diagnostics to run the appropriate tests to help isolate the source of the problem (see "Running the System Diagnostics" in Chapter 2).

## **POST Beep Codes**

If the monitor cannot display error messages during the POST, the system may emit a series of beeps that identifies the problem or that can help you identify a faulty component or assembly. Table 3-1 lists the beep codes that may be generated during the POST. Most beep codes indicate a fatal error that prevents the system from completing the boot routine until the indicated condition is corrected.

When the system emits a beep code, record the code and then find it in Table 3-1. If the table does not lead to the source of the problem, run the appropriate tests in the system diagnostics to assist in troubleshooting the problem.

| <b>Beep Code</b> | Error                                    | <b>Probable Causes</b>                     |
|------------------|------------------------------------------|--------------------------------------------|
| $1 - 1 - 3$      | NVRAM write/read failure                 | Defective system board                     |
| $1 - 1 - 4$      | <b>BIOS</b> checksum failure             | Faulty BIOS or defective sys-<br>tem board |
| $1 - 2 - 1$      | Programmable interval-timer<br>failure   | Defective system board                     |
| $1 - 2 - 2$      | DMA initialization failure               |                                            |
| $1 - 2 - 3$      | DMA page register write/<br>read failure |                                            |

Table 3-1. POST Beep Codes

| <b>Beep Code</b>                      | Error                                                          | <b>Probable Causes</b>                                           |
|---------------------------------------|----------------------------------------------------------------|------------------------------------------------------------------|
| $1 - 3 - 1$                           | Main-memory refresh verifi-<br>cation failure                  | Faulty or improperly seated<br>DIMM or defective system<br>board |
| $1 - 3 - 2$                           | No memory installed                                            | No memory installed or faulty<br>or improperly seated DIMM       |
| $1 - 3 - 3$                           | Chip or data line failure in the<br>first 64 KB of main memory | Faulty or improperly seated<br><b>DIMM</b>                       |
| $1 - 3 - 4$                           | Odd/even logic failure in the<br>first 64 KB of main memory    |                                                                  |
| $1 - 4 - 1$                           | Address line failure in the<br>first 64 KB of main memory      |                                                                  |
| $1 - 4 - 2$                           | Parity failure in the first<br>64 KB of main memory            |                                                                  |
| $2 - 1 - 1$<br>through<br>$2 - 4 - 4$ | Bit failure in the first 64 KB of<br>main memory               |                                                                  |
| $3 - 1 - 1$                           | Slave DMA-register failure                                     | Defective system board                                           |
| $3 - 1 - 2$                           | Master DMA-register failure                                    |                                                                  |
| $3 - 1 - 3$                           | Master interrupt-mask regis-<br>ter failure                    |                                                                  |
| $3 - 1 - 4$                           | Slave interrupt-mask register<br>failure                       |                                                                  |
| $3 - 2 - 4$                           | Keyboard-controller test<br>failure                            | Faulty keyboard controller<br>(defective system board)           |
| $3 - 3 - 4$                           | Screen initialization failure                                  | Faulty video subsystem                                           |
| $3 - 4 - 1$                           | Screen-retrace test failure                                    | (defective system board)                                         |
| $3 - 4 - 2$                           | Search for video ROM failure                                   |                                                                  |
| $4 - 2 - 1$                           | No timer tick                                                  | Defective system board                                           |
| $4 - 2 - 2$                           | Shutdown failure                                               |                                                                  |
| $4 - 2 - 3$                           | Gate A20 failure                                               |                                                                  |
| $4 - 2 - 4$                           | Unexpected interrupt in<br>protected mode                      |                                                                  |
| $4 - 3 - 1$                           | Memory failure above<br>address OFFFFh                         | Faulty or improperly seated<br><b>DIMM</b>                       |
| $4 - 3 - 3$                           | Timer-chip counter 2 failure                                   | Defective system board                                           |

Table 3-1. POST Beep Codes (continued)

| <b>Beep Code</b> | Error                      | <b>Probable Causes</b>                        |
|------------------|----------------------------|-----------------------------------------------|
| $4 - 3 - 4$      | Time-of-day clock stopped  | Bad battery or defective<br>system board      |
| $4 - 4 - 1$      | Serial-port test failure   | Faulty I/O chip (defective<br>system board)   |
| $4 - 4 - 2$      | Parallel-port test failure | Faulty system board                           |
| $4 - 4 - 3$      | Math coprocessor failure   | Faulty microprocessor chip or<br>system board |
| $4 - 4 - 4$      | Cache test failure         | Defective microprocessor or<br>system board   |
|                  |                            |                                               |

Table 3-1. POST Beep Codes (continued)

## **System Error Messages**

System error messages typically are presented on the screen during the POST but can occur any time an error is detected by the system. System messages are very useful in troubleshooting the system. Some of these messages require operator intervention to solve; others indicate fatal errors that must be solved before the system will reboot.

Table 3-2 lists the system error messages that can occur and the probable cause for each message.

| Message                                                | <b>Definition</b>                                                                            | <b>Probable Causes</b>                                                                                 |
|--------------------------------------------------------|----------------------------------------------------------------------------------------------|----------------------------------------------------------------------------------------------------|
| Address mark<br>not found                              | BIOS found faulty disk<br>sector or could not find<br>particular disk sector.                | Faulty diskette/tape drive<br>subsystem or hard-disk<br>drive subsystem (defec-<br>tive system board). |
| Attachment<br>failed to<br>respond                     | Diskette drive or hard-<br>disk drive controller<br>cannot send data to<br>associated drive. | Faulty interface cable or<br>connector.                                                                |
| Bad command or<br>file name                            | Command entered<br>does not exist or is not<br>in pathname specified.                        | Bad command.                                                                                           |
| Bad error-<br>correction code<br>(ECC) on disk<br>read | Diskette drive or hard-<br>disk drive controller<br>detected uncorrectable<br>read error.    | Faulty diskette/tape drive<br>subsystem or hard-disk<br>drive subsystem (defec-<br>tive system board). |
| Controller has<br>failed                               | Hard-disk drive or asso-<br>ciated controller<br>defective.                                  |                                                                                                    |

Table 3-2. System Error Messages

| Message                                                                                       | <b>Definition</b>                                                                            | <b>Probable Causes</b>                                                                                                    |
|-----------------------------------------------------------------------------------------------|----------------------------------------------------------------------------------------------|----------------------------------------------------------------------------------------------------|
| Data error                                                                                    | Computer received un-<br>recoverable data-read<br>error from diskette or<br>hard-disk drive. | Faulty diskette, diskette<br>drive, or hard-disk drive.                                                                                                    |
| Decreasing<br>available<br>memory                                                             | Read/write failure dur-<br>ing POST prevents<br>system from using avail-<br>able memory.     | One or more DIMMs<br>faulty or improperly<br>seated.                                                                                                    |
| Diskette drive 0<br>seek failure<br>Diskette drive 1<br>seek failure                          | Diskette/tape drive con-<br>troller could not locate<br>specific sector or track.            | Faulty or improperly<br>inserted diskette,<br>incorrect configuration<br>settings in System Setup<br>program, loose diskette/<br>tape drive interface cable,<br>or loose power cable.                                         |
| Diskette read<br>failure                                                                      | Failure occurred while<br>system attempted to<br>read diskette.                              | Faulty diskette, faulty or<br>improperly connected<br>diskette/tape drive inter-<br>face cable, or loose<br>power cable.                                                                                                    |
| Diskette sub-<br>system reset<br>failed                                                       | System could not suc-<br>cessfully issue reset<br>command to diskette<br>controller.         | Faulty diskette/tape drive<br>controller (defective sys-<br>tem board).                                                                                                    |
| Diskette write<br>protected                                                                   | Diskette write-protect<br>feature activated.                                                 | Diskette write-protected.                                                                                                    |
| Drive not ready                                                                               | Diskette missing from<br>or improperly inserted<br>in diskette drive.                        | Defective, unformatted,<br>or improperly inserted<br>diskette.                                                                                                    |
| Gate A20<br>failure                                                                           | Gate A20 of the key-<br>board controller<br>malfunctioned.                                   | Faulty keyboard controller<br>(defective system board).                                                                                                    |
| General failure                                                                               | Operating system can-<br>not execute command.                                                | Operating system cor-<br>rupted or not installed<br>properly.                                                                                                    |
| Hard disk<br>controller<br>failure<br>Hard disk drive<br>read failure<br>Hard disk<br>failure | Hard-disk drive failed to<br>initialize.                                                     | Incorrect configuration<br>settings in System Setup<br>program, improperly con-<br>nected hard-disk drive<br>cable, faulty hard-disk<br>drive controller sub-<br>system (defective system<br>board), or loose power<br>cable. |

Table 3-2. System Error Messages (continued)

| Message                                                                                       | <b>Definition</b>                                                                 | <b>Probable Causes</b>                                                                                                    |
|-----------------------------------------------------------------------------------------------|-----------------------------------------------------------------------------------|----------------------------------------------------------------------------------------------------|
| Invalid config-<br>uration<br>information -<br>please run<br>SETUP program                    | System Setup program<br>contains incorrect sys-<br>tem configuration<br>settings. | Incorrect configuration<br>settings in System Setup<br>program or faulty battery.                                                                         |
| Keyboard clock<br>line failure<br>Keyboard data<br>line failure                               | System cannot commu-<br>nicate with keyboard.                                     | Keyboard cable connec-<br>tor loose or improperly<br>connected, defective key-<br>board, or defective<br>keyboard/mouse control-<br>ler (defective system |
| Keyboard<br>failure                                                                           |                                                                                   | board).                                                                                                    |
| Keyboard stuck<br>key failure                                                                 |                                                                                   |                                                                                                    |
| Keyboard<br>controller<br>failure                                                             | Keyboard/mouse con-<br>troller failed.                                            | Defective keyboard/<br>mouse controller (defec-<br>tive system board).                                                                                    |
| Memory address<br>line failure at<br>address, read<br>value expecting<br>value                | During memory test,<br>value read at address<br>was incorrect.                    | Faulty or improperly<br>seated DIMMs or defec-<br>tive system board.                                                                                      |
| Memory data line<br>failure at<br><i>address,</i> read<br>value expecting<br>value            |                                                                                   |                                                                                                    |
| Memory double<br>word logic fail-<br>ure at <i>address</i> .<br>read value<br>expecting value |                                                                                   |                                                                                                    |
| Memory odd/even<br>logic failure at<br>address, read<br>value expecting<br>value              |                                                                                   |                                                                                                    |
| Memory write/read<br>failure at<br>address, read<br>value expecting<br>value                  |                                                                                   |                                                                                                    |

Table 3-2. System Error Messages (continued)

| Message                                    | <b>Definition</b>                                                                                          | <b>Probable Causes</b>                                                                                                    |
|--------------------------------------------|----------------------------------------------------------------------------------------------------|----------------------------------------------------------------------------------------------------|
| Memory alloca-<br>tion error               | Software in use con-<br>flicts with operating<br>system, application, or<br>utility.                       | Faulty application or<br>utility.                                                                                                    |
| Memory tests<br>terminated by<br>keystroke | Memory test did not<br>complete.                                                                           | POST memory test ter-<br>minated by pressing the<br><spacebar>.</spacebar>                                                           |
| No boot device<br>available                | System does not recog-<br>nize diskette drive or<br>hard-disk drive from<br>which it is trying to<br>boot. | Faulty diskette, diskette/<br>tape drive subsystem,<br>hard-disk drive, hard-disk<br>drive subsystem, or no<br>boot disk in drive A. |
| No boot sector<br>on hard-disk<br>drive    | Configuration settings<br>in System Setup<br>program incorrect or<br>operating system<br>corrupted.        | Incorrect configuration<br>settings in System Setup<br>program or no operating<br>system on hard-disk<br>drive.                      |
| No timer tick<br>interrupt                 | Timer on system board<br>malfunctioning.                                                                   | Defective system board.                                                                                                    |
| Non-system disk<br>or disk error           | Diskette in drive A, or<br>hard-disk drive does not<br>have bootable operating<br>system installed on it.  | Faulty diskette, diskette/<br>tape drive subsystem, or<br>hard-disk drive sub-<br>system.                                            |
| Not a boot<br>diskette                     | No operating system on<br>diskette.                                                                        | No operating system on<br>diskette.                                                                                                  |
| Plug and Play<br>Configuration<br>Error    | System encountered<br>problem in trying to<br>configure one or more<br>expansion cards.                    | System resource conflict.                                                                                                    |
| Read fault                                 | MS-DOS cannot read<br>from diskette or hard-<br>disk drive.                                                | Faulty diskette, diskette/<br>tape drive subsystem, or<br>hard-disk drive sub-                                                       |
| Requested sec-<br>tor not found            | System could not find<br>particular sector on disk<br>or requested sector<br>defective.                    | system (defective system<br>board).                                                                                                  |
| Reset failed                               | Disk reset operation<br>failed.                                                                            | Improperly connected<br>diskette/tape drive, hard-<br>disk drive interface cable,<br>or power cable.                                 |
| Sector not<br>found                        | MS-DOS unable to<br>locate sector on dis-<br>kette or hard-disk drive.                                     | Defective sectors on dis-<br>kette or hard-disk drive.                                                                               |

Table 3-2. System Error Messages (continued)

| Message                                      | <b>Definition</b>                                                                           | <b>Probable Causes</b>                                                                                   |
|----------------------------------------------|---------------------------------------------------------------------------------------------|----------------------------------------------------------------------------------------------------|
| Seek error                                   | MS-DOS unable to<br>locate specific track on<br>diskette or hard-disk<br>drive.             | Defective diskette or<br>hard-disk drive.                                                                |
| Seek operation<br>failed                     | System could not find<br>particular address mark<br>on disk.                                | Faulty diskette or hard-<br>disk drive.                                                                  |
| Shutdown<br>failure                          | System board chip<br>faulty.                                                                | Defective system board.                                                                                  |
| Time-of-day<br>clock stopped                 | Backup battery low.                                                                         | Defective battery or<br>faulty chip (defective sys-<br>tem board).                                       |
| Time-of-day not<br>set                       | Time or date setting in<br>System Setup program<br>incorrect or system bat-<br>tery bad.    | Incorrect Time or Date<br>settings or defective sys-<br>tem battery.                                     |
| Timer chip<br>counter <sub>2</sub><br>failed | Timer circuit on system<br>board malfunctioning.                                            | Defective system board.                                                                                  |
| Unexpected<br>interrupt in<br>protected mode | Keyboard/mouse con-<br>troller malfunctioning or<br>one or more DIMMs<br>improperly seated. | Improperly seated<br>DIMMs or faulty key-<br>board/mouse controller<br>chip (defective system<br>board). |
| Write fault                                  | MS-DOS cannot write<br>to diskette or hard-disk<br>drive.                                   | Faulty diskette or hard-<br>disk drive.                                                                  |
| Write fault on<br>selected drive             |                                                                                             |                                                                                                    |

Table 3-2. System Error Messages (continued)

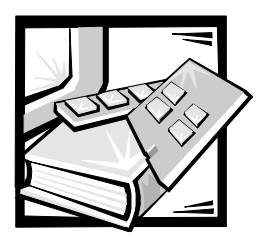

CHAPTER 4 **Removing and Replacing Parts** 

This chapter provides procedures for removing the components, assemblies, and subassemblies in the Dell OptiPlex E1computer.

Unless otherwise noted, each procedure assumes the following:

- You have performed the steps in "Precautionary Measures" found later in this chapter.
- You have removed the computer cover.
- You can replace or reinstall a part by performing the removal procedure in reverse order unless additional information is provided.

## Recommended Tools

Most of the procedures in this chapter require the use of one or more of the following tools:

- Small flat-blade screwdriver
- Wide flat-blade screwdriver
- #1 and #2 Phillips screwdrivers
- 1/4-inch nutdriver
- Tweezers or long-nose pliers

Also, use a wrist grounding strap as explained in the next section, "Precautionary Measures."

## **Precautionary Measures**

Before you perform any of the procedures in this chapter, take a few moments to read the following warning for your personal safety and to prevent damage to the system from ESD.

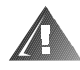

WARNING FOR YOUR PERSONAL SAFETY AND PROTECTION OF THE EQUIPMENT: Before you start to work on the system, perform the following steps in the sequence listed:

1. Turn off the computer and any attached peripherals.

- 2. Disconnect the computer and any attached peripherals from their power sources to reduce the potential for personal injury. Also, disconnect any telephone or telecommunication lines from the computer.
- 3. Wait 5 seconds after powering down the computer before disconnecting a peripheral from the computer or removing a component from the computer's system board to avoid possible damage to the system board.

Wear a wrist grounding strap, and clip it to an unpainted metal surface, such as the padlock loop on the back of the chassis. If a wrist grounding strap is not available, periodically touch an unpainted metal surface on the back of the computer to discharge any static charge from your body. Avoid touching components and contacts on a card, and avoid touching pins on a chip to prevent static electricity damage.

## **Inside the Computer**

Figure 4-1 shows the interior of the computer and identifies major components for orientation. Refer to this illustration, as needed, when performing the component removal/replacement procedures in this chapter.

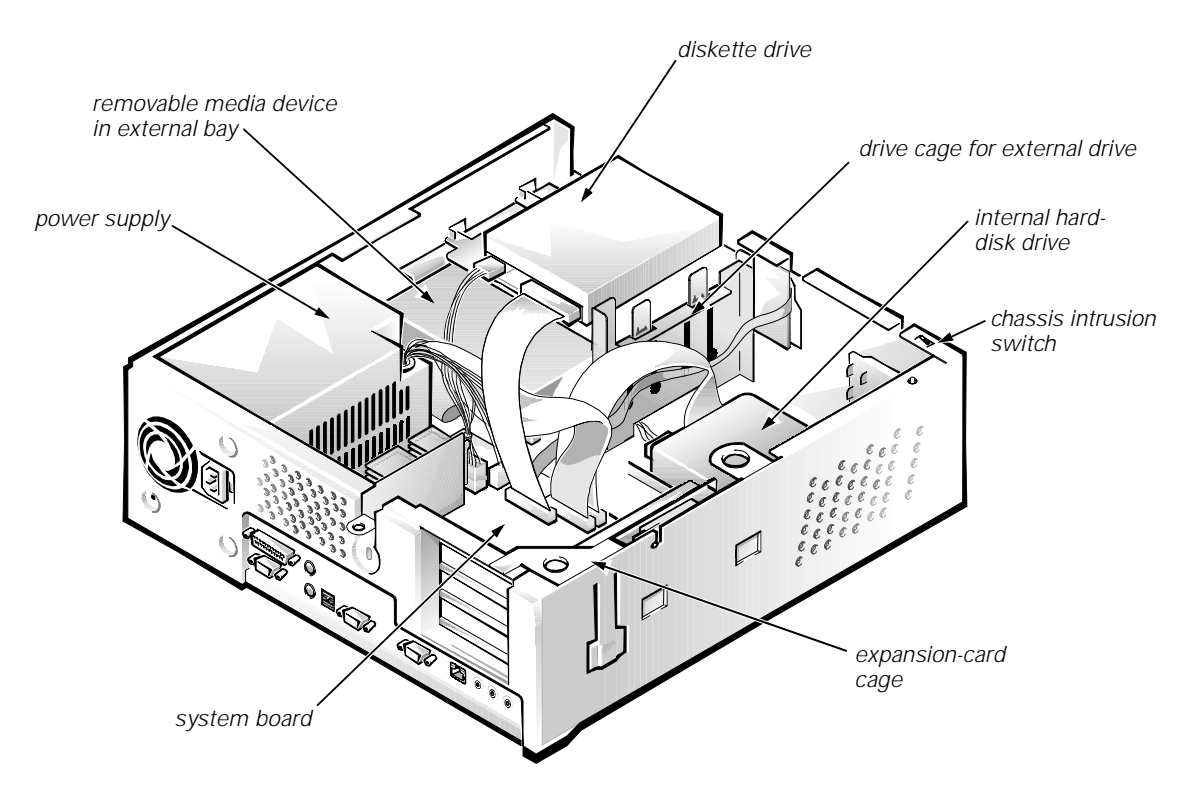

Figure 4-1. Internal View

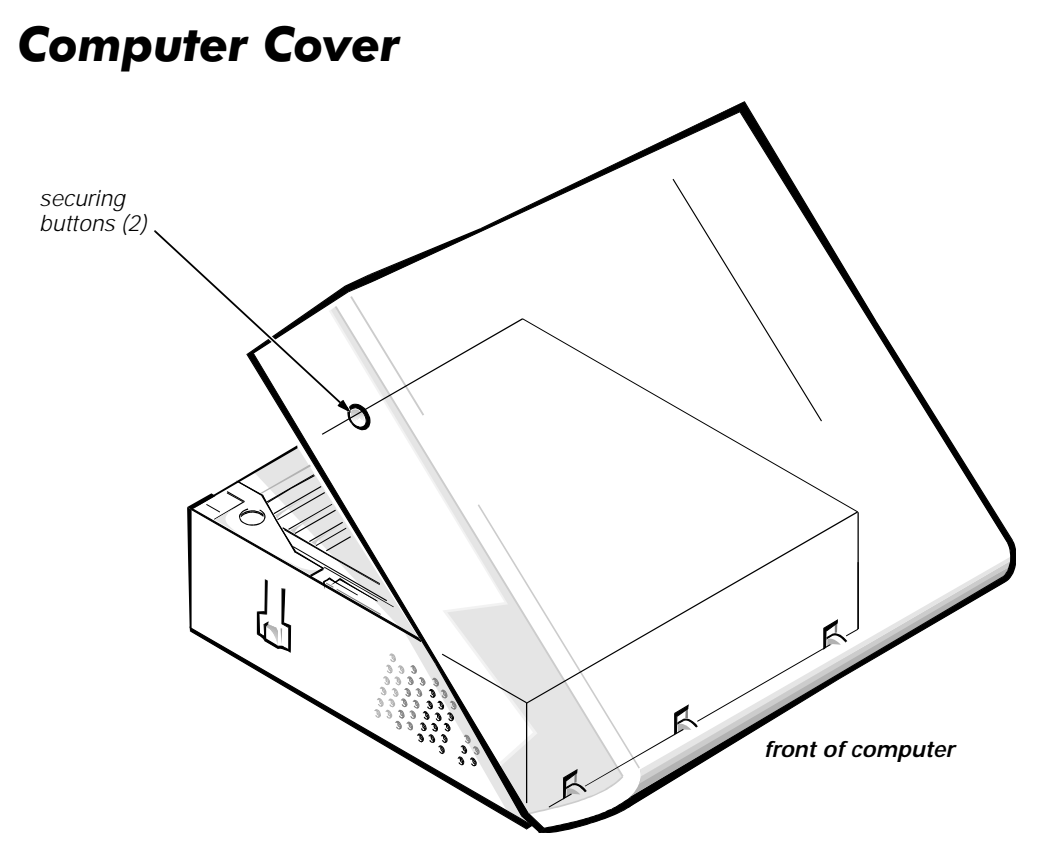

Figure 4-2. Computer Cover Removal

To remove the computer cover, follow these steps:

- 1. Turn off power to all peripherals, and disconnect the AC power cable from its AC outlet.
- 2. Remove the padlock if one is installed.
- 3. Press in on the two securing buttons until the cover is free to swing up.
- 4. Raise the back of the cover, and pivot it toward the front of the computer.
- 5. Lift the cover off of the hooks at the front of the chassis.

Three plastic hooks on the inside-front part of the cover secure it to the chassis.

Before you reinstall the cover, fold all cables out of the way so that they do not interfere with the cover or with proper airflow inside the computer.

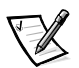

NOTE: After removing and replacing the cover, the chassis intrusion detector alerts you that the cover has been removed. Refer to "Chassis Intrusion Detection" in Chapter 1, "System Overview" for instructions on resetting the chassis intrusion detector.

## **Eject, Power, and Reset Buttons**

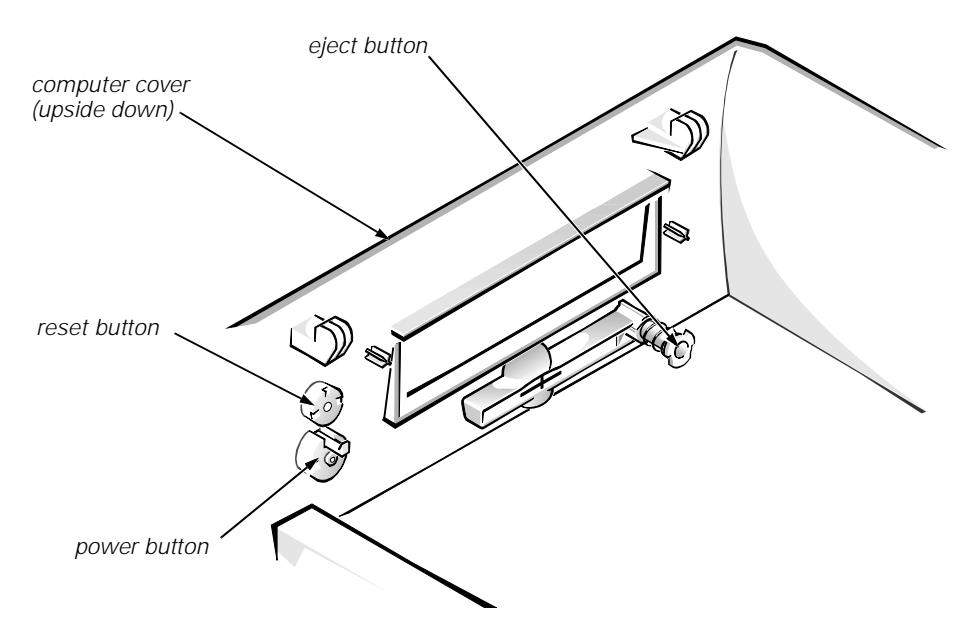

Figure 4-3. Eject, Power, and Reset Button Removal

To remove the eject, power, or reset button, follow these steps:

- 1. Lay the computer cover upside down on a flat work surface, with the back of the cover facing you.
- 2. To remove the 3.5-inch diskette-drive eject button, pull gently on the plastic part of the button until it comes free.
- 3. To remove the power button or the reset button, use a small screwdriver and push in on the two or three plastic clips that hold the button to the computer cover.

When these clips are released, the button comes free from the front panel of the cover.

## **Front-Panel Inserts**

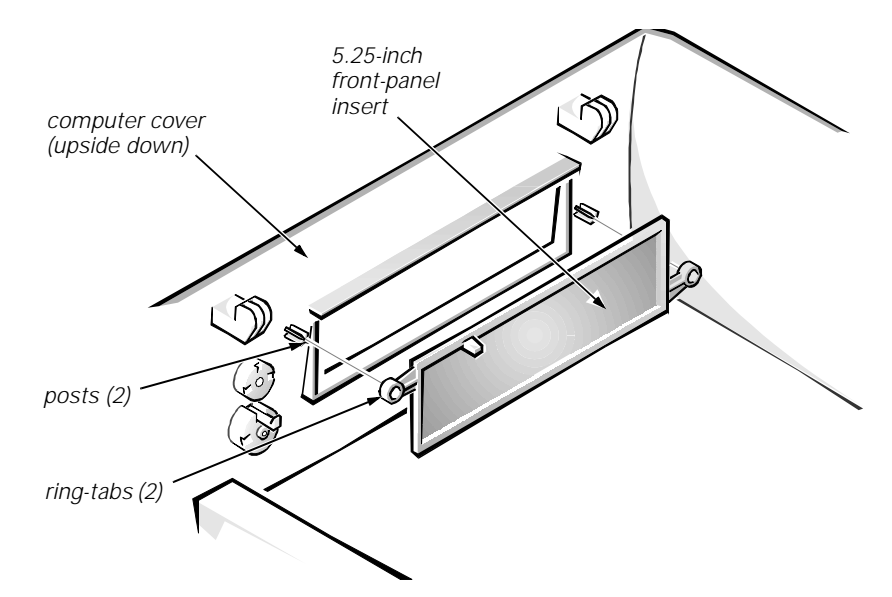

Figure 4-4. Front-Panel Insert Removal

To remove a front-panel insert, follow these steps:

- 1. Lay the computer cover upside down on a flat work surface, with the front of the cover facing you.
- 2. From the front of the cover, use your thumbs to push inward on the insert until it slides off the two posts.

To replace a 5.25-inch front-panel insert, position the two ring-tabs over the posts on the inside of the bay opening, and then press the ring-tabs over the posts. If necessary, use a 1/4-inch nutdriver to help push on the ring-tabs.

## **Control Panel**

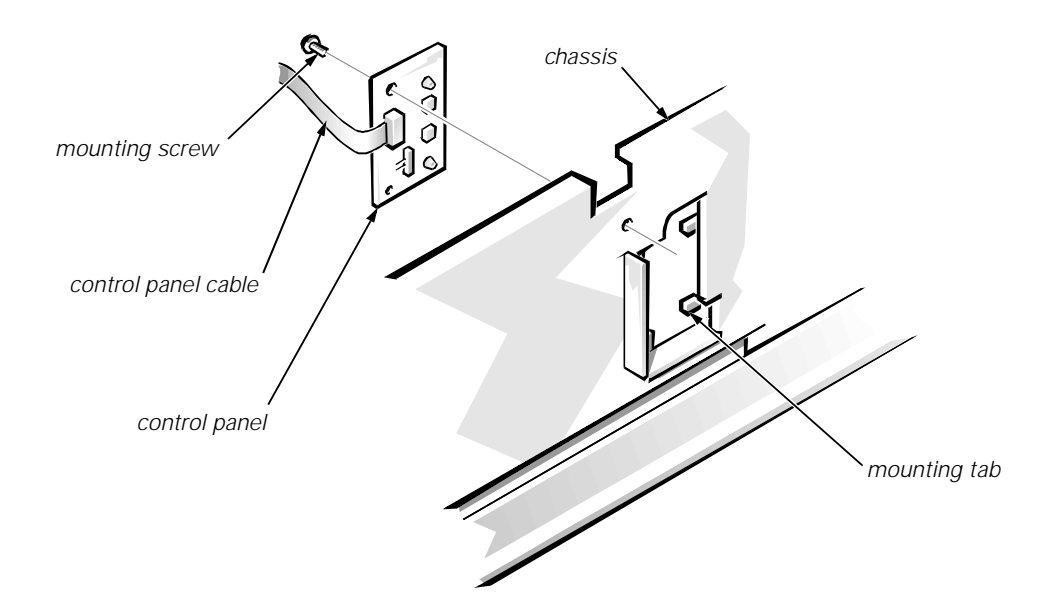

Figure 4-5. Control Panel Removal

To remove the control panel, follow these steps:

- 1. Disconnect the control panel cable from the PANEL connector on the system board (see Figure 4-15).
- 2. From the inside of the chassis, remove the mounting screw holding the control panel to the chassis.
- 3. Remove the control panel from the chassis.

When you reinstall the control panel, be sure to put the right side of the control panel behind the mounting tab.

## **Drives**

Figure 4-6 shows an example of drive hardware that can be installed in the computer. Refer to this figure when you perform any of the procedures in the following subsections.

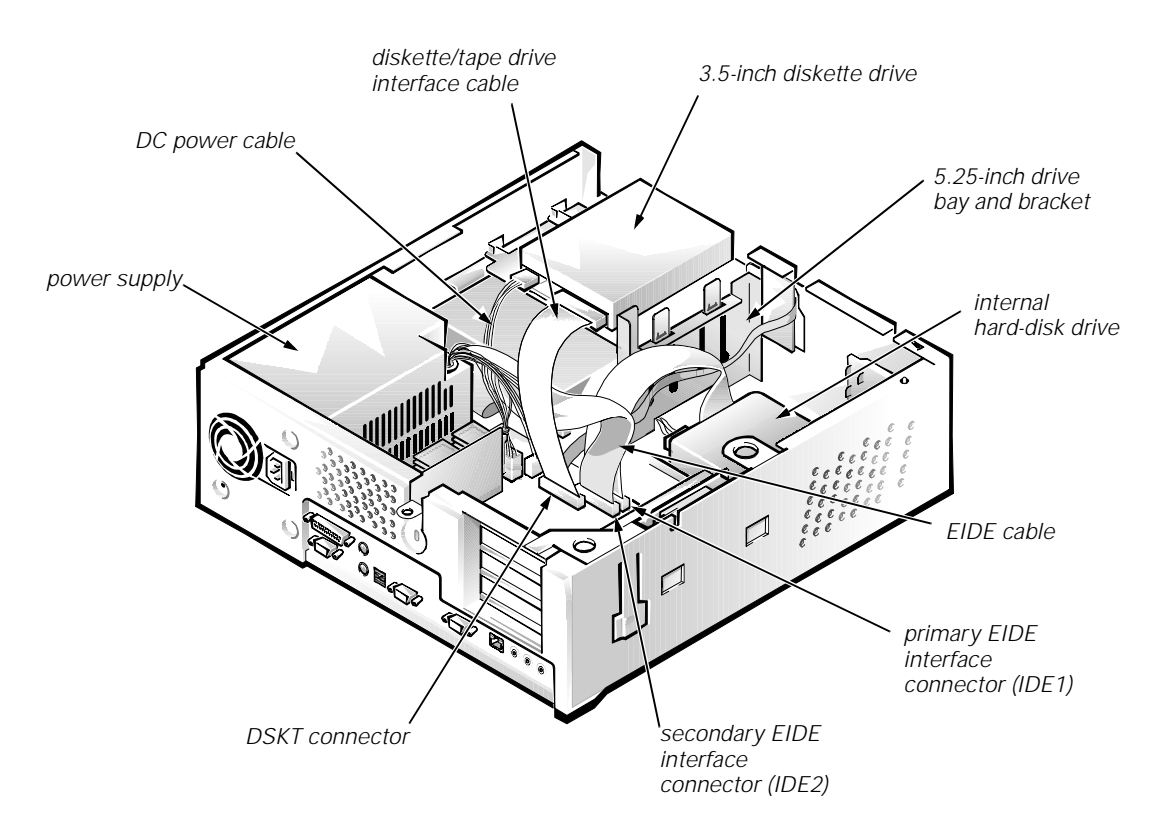

Figure 4-6. Drive Hardware

## **Externally Accessible Drive Assemblies**

The following subsections contain removal/replacement procedures for drives installed in the externally accessible drive bays.

#### 3.5-Inch Diskette Drive Assembly

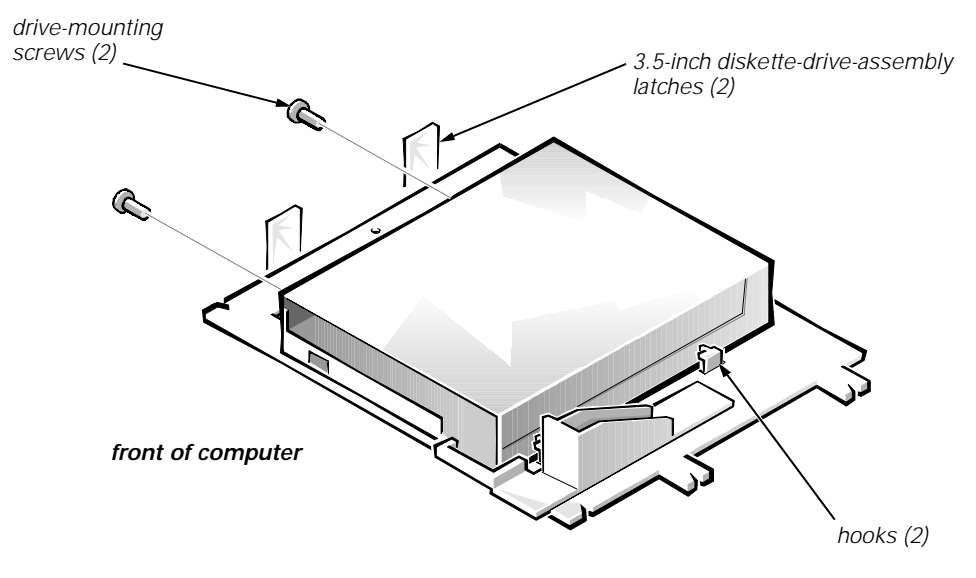

Figure 4-7. 3.5-Inch Diskette Drive Removal

To remove the 3.5-inch diskette drive assembly, follow these steps:

- 1. Disconnect the DC power cable and the interface cable from the back of the diskette drive.
- 2. Press the two 3.5-inch diskette-drive-assembly latches to the left to release the assembly.

Rotate the left side of the assembly up, and lift the assembly out of the chassis.

3. Remove the two drive-mounting screws from the left side of the drive, and remove the drive from the bracket.

When you replace the 3.5-inch diskette drive, be sure that the mounting holes on the right side of the drive engage the two hooks on the bracket.

#### 5.25-Inch Drive Assembly

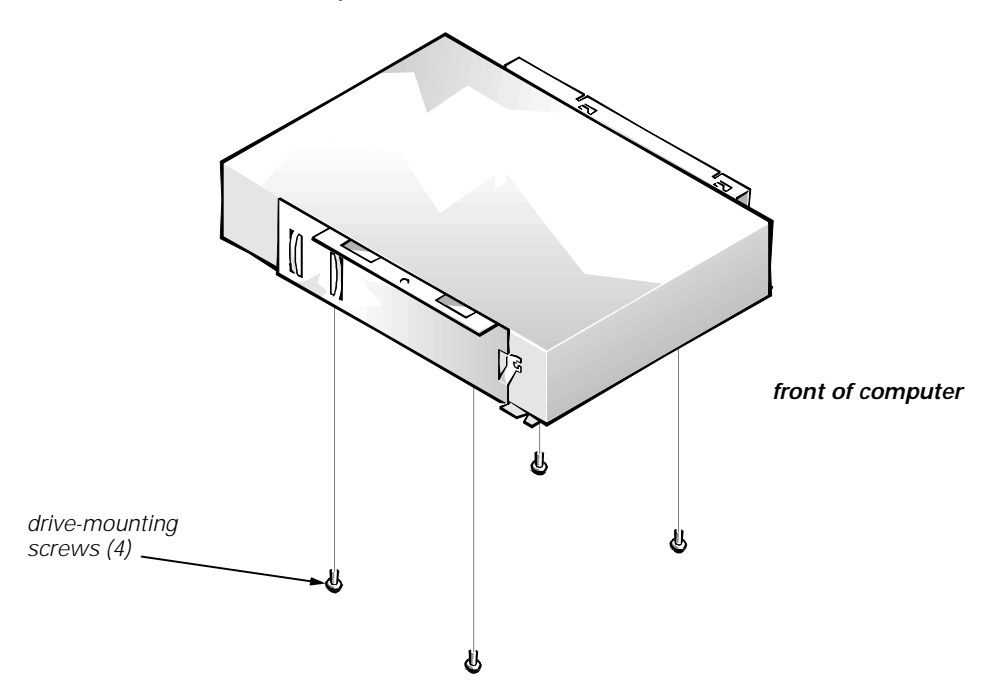

Figure 4-8. 5.25-Inch Drive Assembly Removal

To remove a 5.25-inch drive assembly, follow these steps:

- 1. Remove the 3.5-inch diskette drive assembly.
- 2. Disconnect the DC power cable and the interface cable from the back of the 5.25-inch drive.
- 3. Lift the 5.25-inch drive assembly straight up and out of the chassis.
- 4. Lay the 5.25-inch drive assembly upside down; then remove the four screws attaching the drive to the bracket.

When you replace the 5.25-inch drive, place the front of the drive toward the front of the bracket; then install the four screws, but do not tighten them. Align the screws with the score marks on the bracket, and tighten the screws in the order stamped on the bottom of the bracket.

Check the alignment of the computer cover around the 5.25-inch drive bezel. Adjust the drive forward or backward on the bracket to align it.

#### Hard-Disk Drive Assembly

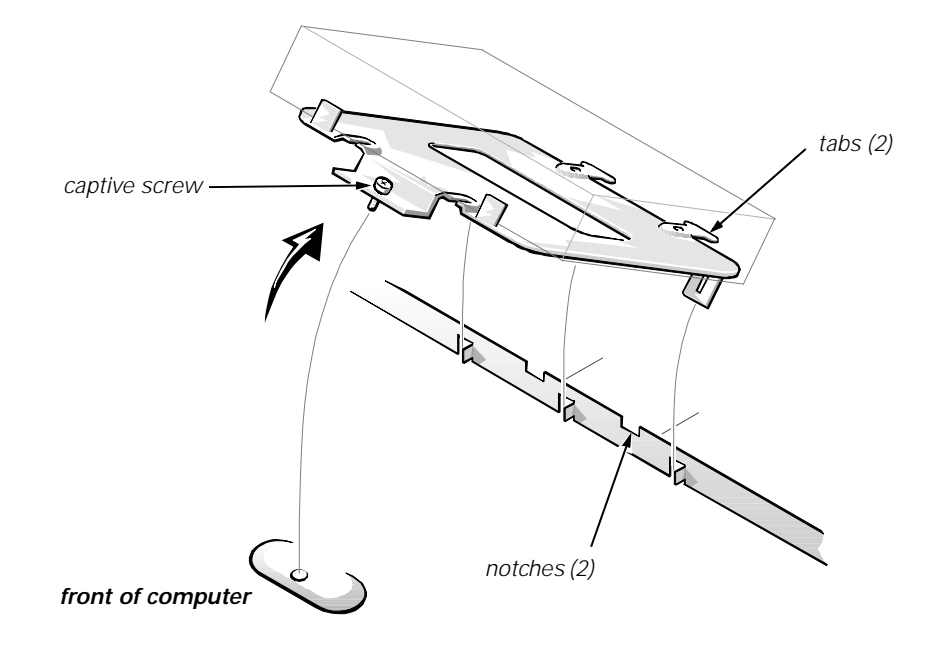

#### Figure 4-9. Hard-Disk Drive Assembly Removal

To remove the hard-disk drive, follow these steps:

- 1. Disconnect the DC power cable and the interface cable from the back of the drive.
- 2. Loosen the captive screw that secures the hard-disk drive bracket to the chassis.
- 3. Pivot the hard-disk drive assembly up and lift it out of the chassis.
- 4. Remove the four hard-disk drive mounting screws that attach the hard-disk drive to the hard-disk drive bracket.

When you reinstall the hard-disk drive assembly, be sure that the tabs on the back of the mounting plate fully engage the notches on the chassis—before you rotate the assembly into place.

## **System Power Supply**

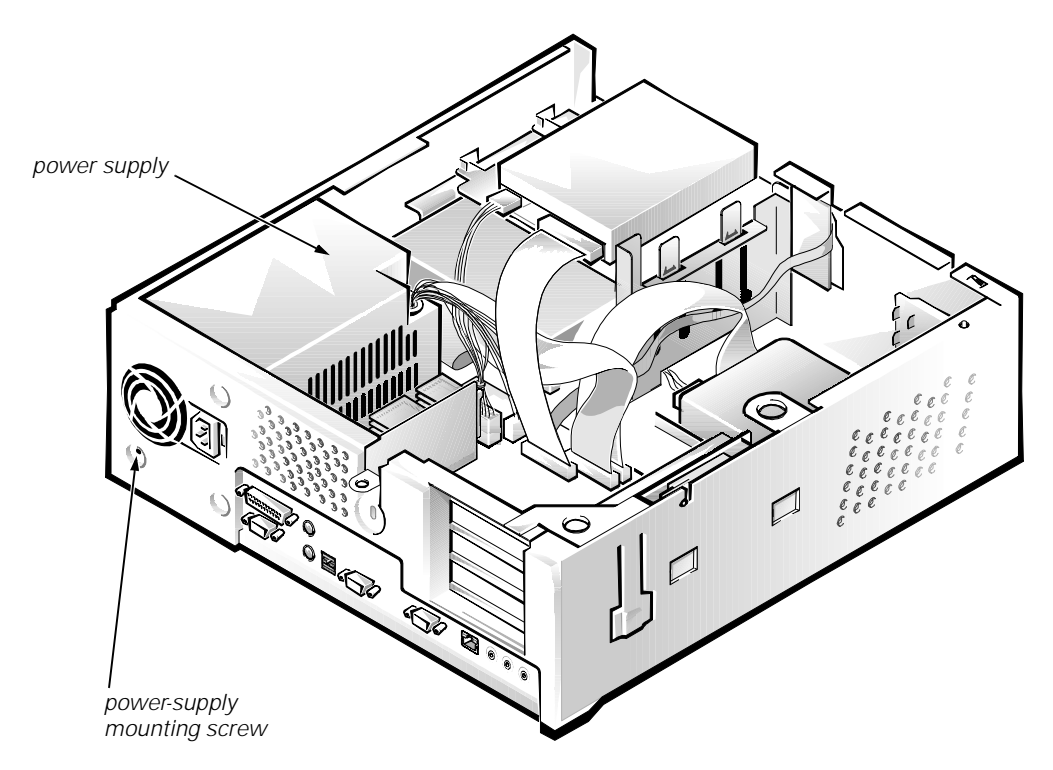

Figure 4-10. System Power-Supply Removal

To remove the system power supply, follow these steps:

- 1. Disconnect the AC power cable from the back of the power supply.
- 2. Disconnect the DC power cables from the system board and the drives.
- 3. Remove the power-supply mounting screw at the back of the chassis.
- 4. Slide the system power supply forward until it stops; then lift it from the chassis.

When you replace the system power supply, place it down inside the chassis and against the right side of the chassis. Then slide the system power supply toward the back of the chassis, and hook the tabs into the right side of the power supply.

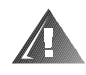

WARNING: The voltage selection switch, located on the back of the power supply assembly, must be set to the correct operating voltage (115 or 230 V) before the power cable is plugged into an AC outlet.

## **Expansion Cards**

The computer has a removable expansion-card cage. The expansion-card cage contains the riser board and any installed expansion cards. Dell recommends that you remove the expansion-card cage first before removing or installing expansion cards.

If you are not removing any of the expansion cards, leave the external cables attached to the expansion cards.

## **Expansion-Card Cage**

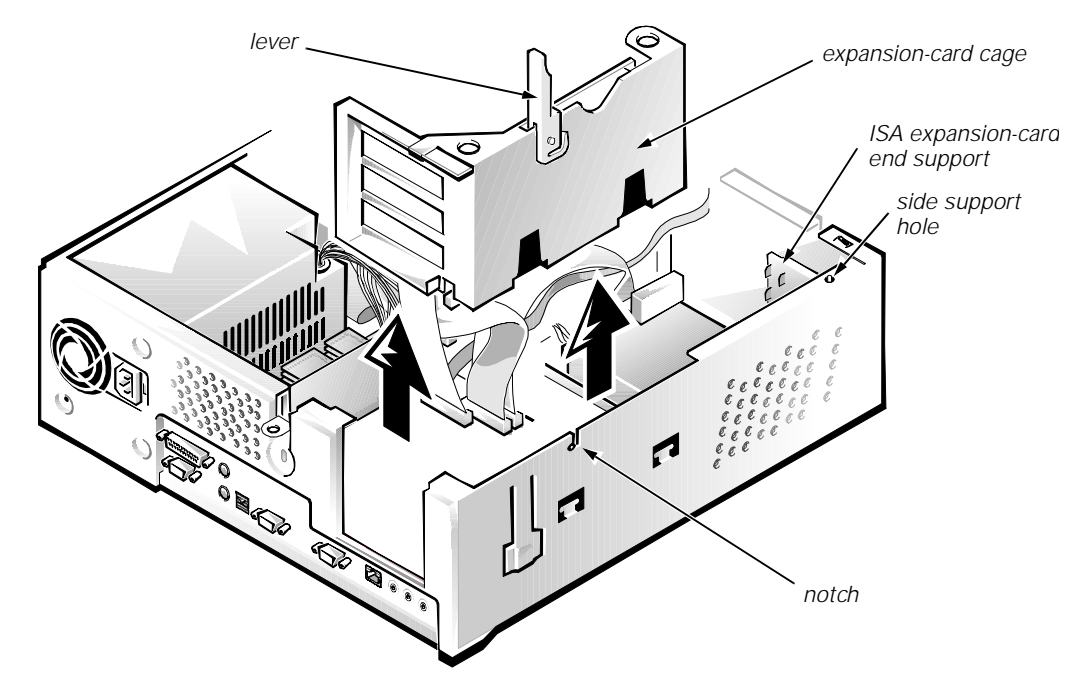

Figure 4-11. Expansion-Card Cage Removal

To remove an expansion-card cage, follow these steps:

1. Rotate the lever toward the back of the computer until it stops in the upright position.

#### 2. Lift the expansion-card cage up and away from the computer.

To replace an expansion-card cage, keep it flush against the chassis to ensure that the lever engages the notch in the chassis when the lever is depressed.

If reinstalling an ISA expansion card into the expansion-card cage, be sure to slip the end of the ISA expansion card into the plastic ISA expansion-card end support. The ISA expansion-card end support should not be removed; however, if it is accidentally removed, reinstall it by first inserting its top tab into the side support hole and then sliding the bottom two tabs into the two support holes on the chassis floor.

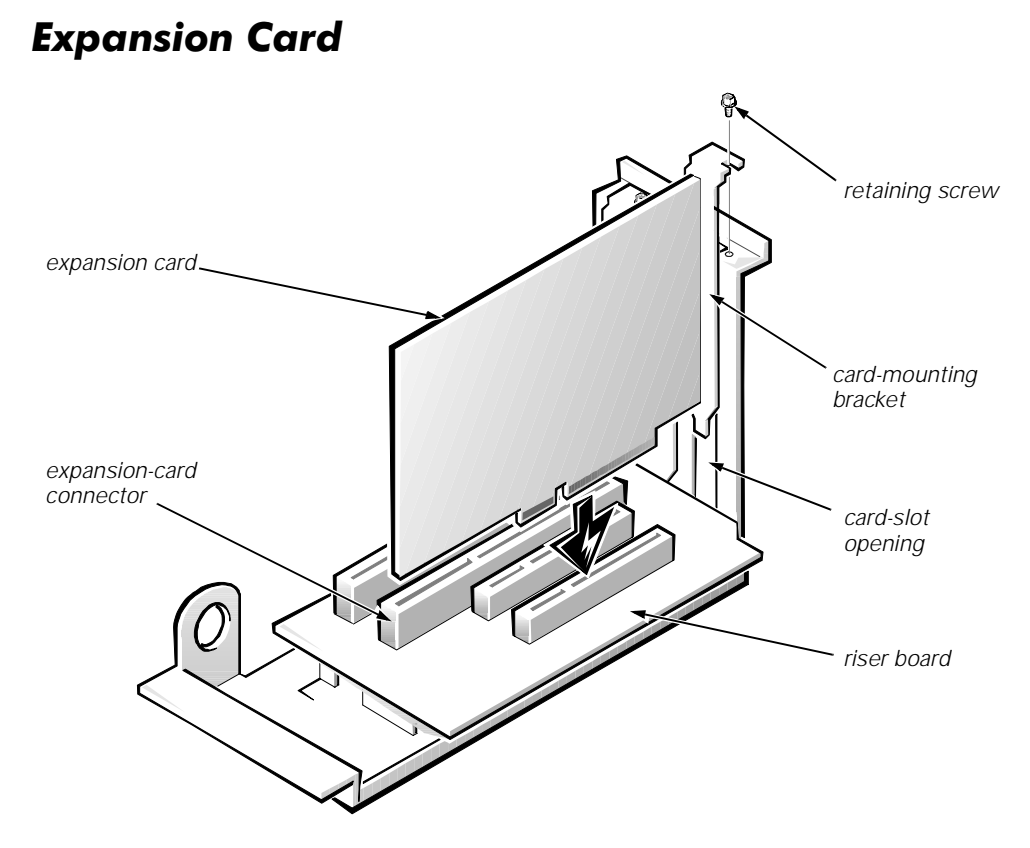

Figure 4-12. Expansion-Card Removal

To remove an expansion card, follow these steps:

- 1. Disconnect any external cables from the expansion card being removed.
- 2. Remove the expansion-card cage.
- 3. Remove the retaining screw from the card-mounting bracket.
- 4. Grasp the expansion card by its corners, and carefully remove it from the expansion-card connector.

#### **Riser Board**

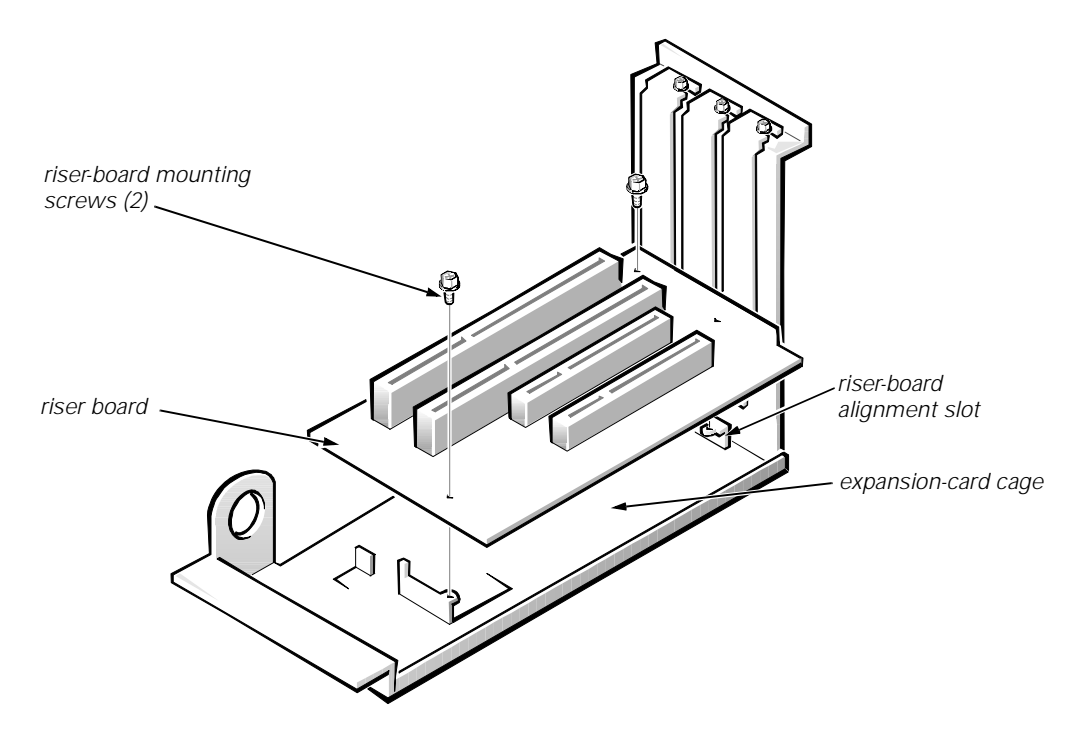

Figure 4-13. Riser Board Removal

To remove the riser board, follow these steps:

- 1. Remove the expansion-card cage and all expansion cards.
- 2. Lay the expansion-card cage on a flat work surface, with the riser board facing up.
- 3. Remove the two riser-board mounting screws.
- 4. Slide the riser board away from the alignment slot and then lift it from the expansion-card cage.

When you replace the riser board, be sure that the alignment feature on the expansion-card cage engages with the alignment slot.

## **System Board**

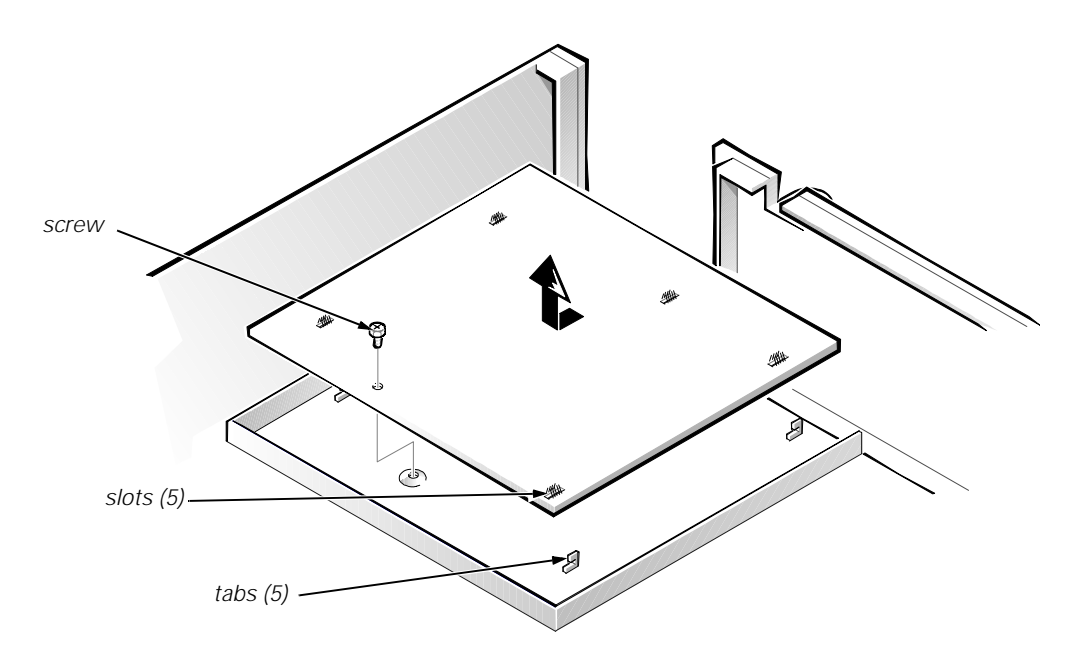

Figure 4-14. System Board Removal

To remove the system board, follow these steps:

- 1. Disconnect all cables from their connectors at the back of the computer.
- 2. Remove the expansion-card cage.
- 3. Disconnect all cables from the system board.
- 4. Remove the screw that secures the system board to the bottom of the chassis.
- 5. Slide the system board toward the front of the chassis until it stops.
- 6. Carefully lift the system board out of the chassis (be sure to lift evenly and not twist the system board).

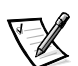

NOTE: If you are replacing the system board, remove all DIMMs, the videomemory upgrade module (if present), the single-edge processor package (SEPP) cartridge/heat sink assembly, and the guide bracket assembly from the old system board and install them on the replacement board. Also, set the jumpers on the new system board so that they are identical to those on the old board, unless a microprocessor upgrade is being installed.

When you reinstall the system board (before you slide the system board back to lock it in position), push down near each slot to engage the grounding clip onto its corresponding tab. Push evenly on both sides of the system board as you slide it into position (do not twist the system board).

## **System Board Components**

The subsections that follow Figure 4-15 contain procedures for removing/ replacing system board components.

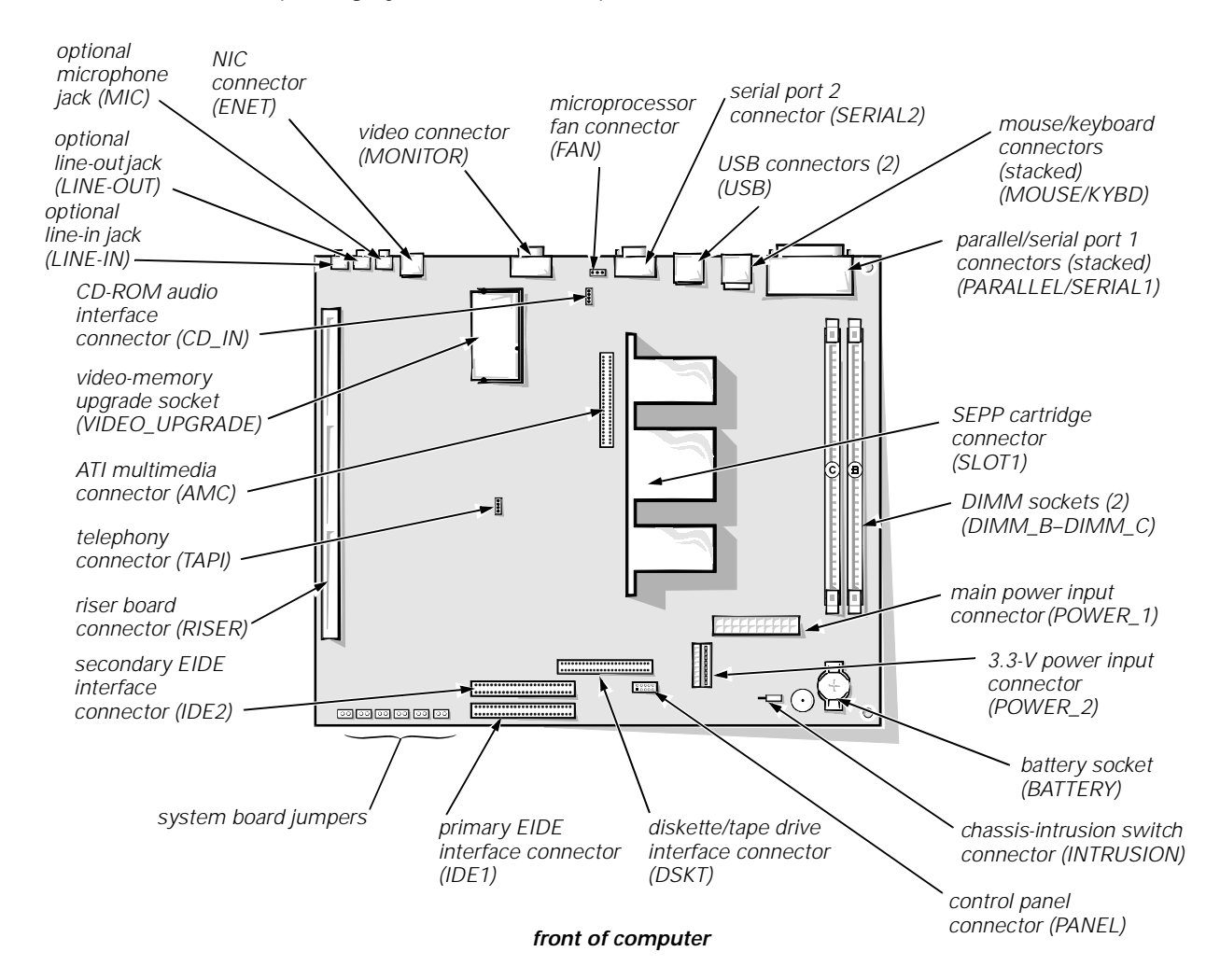

Figure 4-15. System Board Components

#### DIMMs

To remove a DIMM from one of the two DIMM sockets, follow these steps:

- 1. Remove the system power supply.
- 2. Locate the two DIMM sockets (see Figure 4-15).
- 3. To remove a DIMM, push outward on the DIMM socket's securing clips until the DIMM is released from its socket (see Figure 4-16).

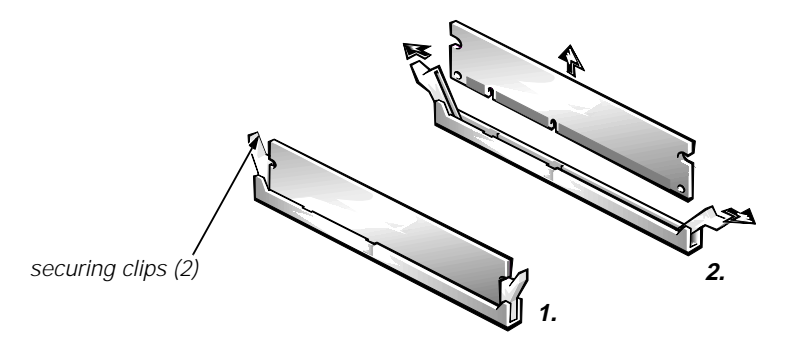

Figure 4-16. DIMM Removal

- 4. Lift the DIMM away from the socket.
- 5. Reinstall the replacement DIMM by pressing the DIMM fully into the socket while closing the securing clips to lock the DIMM into the socket (see Figure 4-17).

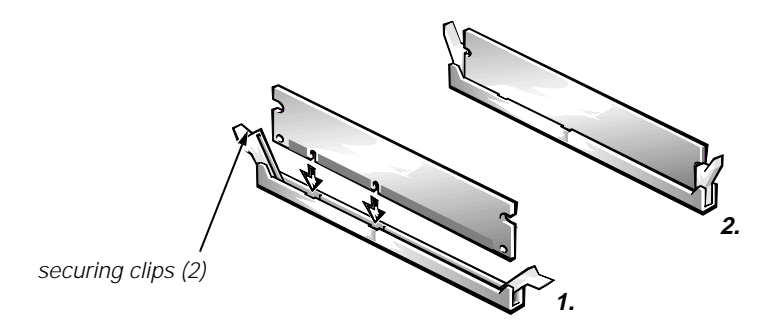

Figure 4-17. DIMM Installation

6. Replace all assemblies and cables previously removed.

#### **Video Memory**

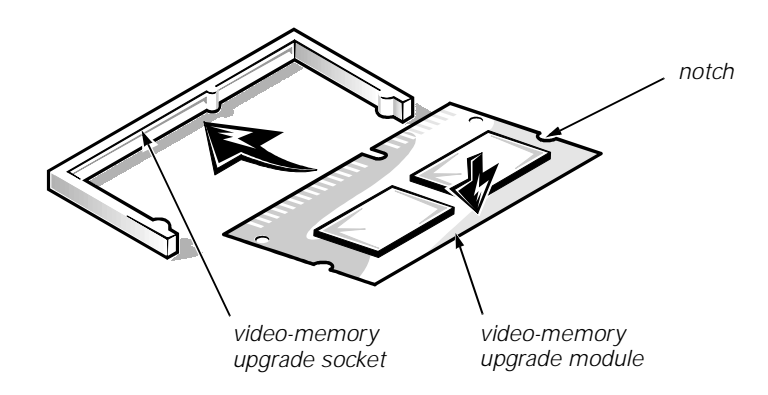

Figure 4-18. Installing a Video-Memory Upgrade Module

You can upgrade video memory from 2 to 4 MB by installing a video-memory upgrade module in the video-memory upgrade socket on the system board. Adding additional video memory increases the system's video performance and provides additional modes for high-resolution/expanded color applications.

To install the video memory upgrade, follow these steps:

1. Remove the expansion-card cage.

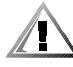

CAUTION: To avoid possible damage to the video-memory upgrade socket and/or video-memory upgrade module, the module is keyed and must be correctly positioned before inserting it into the socket.

- 2. Orient the video-memory upgrade module as shown in Figure 4-18. Then carefully align the module's edge connector pins with the socket ensuring that the slot in the module mates with the socket key.
- 3. Press the video-memory upgrade module firmly into the socket, and pivot the module downward until the module clicks into place.

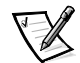

NOTE: If you do not hear a sharp click when installing the video-memory upgrade module, remove the module and repeat steps 2 and 3.

- 4. Replace the expansion-card cage.
- 5. Replace the computer cover, and reconnect the AC power cable to the AC outlet. Press the power button on the computer to reboot the system.

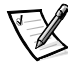

NOTE: As the system boots, it automatically detects the presence of the new video-memory upgrade module and automatically changes the system configuration information in the System Setup program.

- 6. Enter the System Setup program, and confirm that 4 MB is shown in the Video Memory category. If the total memory is listed incorrectly, repeat steps 1 through 6 to reseat the video-memory upgrade module and verify that the computer acknowledges the module.
- 7. Run the system diagnostics (Video Test Group) to test the new video-memory upgrade module.

#### Microprocessor

To take advantage of future options in processor speed and functionality, you can replace the microprocessor on your system board with any Dell-supported microprocessor upgrade. The microprocessor is shipped with an SEPP cartridge/heat sink assembly, which includes the microprocessor and microprocessor heat sink.

You may also have to reseat or replace an SEPP cartridge/heat sink assembly during normal maintenance.

# $SEPP$  cartridge  $\sim$  heat sink tabs (2) guide bracket

## **SEPP Cartridge/Heat Sink Assembly**

Figure 4-19. SEPP Cartridge/Heat Sink Removal

To remove the SEPP cartridge/heat sink assembly, follow these steps:

1. Remove the system power supply.

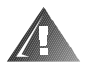

WARNING: The SEPP cartridge/heat sink assembly can get extremely hot during system operations. Be sure that the assembly has had sufficient time to cool before touching it.

- 2. Locate the SEPP cartridge/heat sink assembly.
- 3. If a fan is connected to the heat sink, disconnect the fan connector from the 3-pin connector on the system board (labeled "FAN"), located between the SERIAL2 connector and the MONITOR connector (see Figure 4-15).
- 4. Locate and press outward on the guide bracket tabs to release them from the SEPP cartridge/heat sink assembly.
- 5. Lift the SEPP cartridge/heat sink assembly out of its guide bracket assembly/connector on the system board.

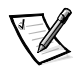

NOTE: When installing the SEPP cartridge/heat sink assembly, carefully orient the assembly and press firmly with up to 25 pounds of force to mate the SEPP with its connector.

## **System Battery**

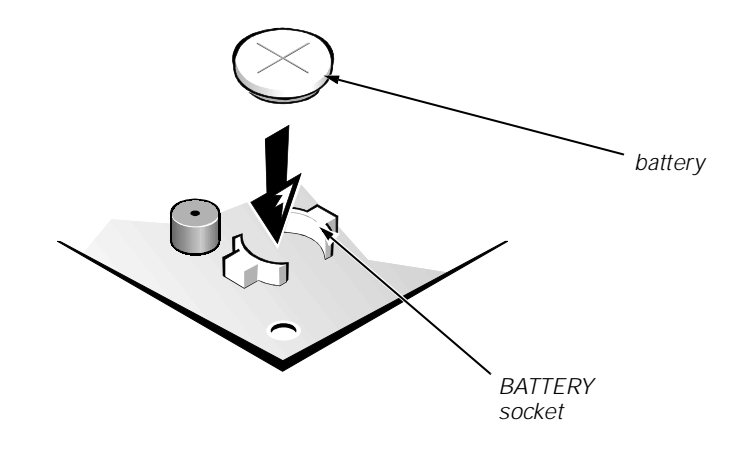

Figure 4-20. System Battery Installation

To remove the system battery, follow these steps:

- 1. If possible, boot the system and enter the System Setup program. Then record important system configuration information (see Appendix A, "System Setup Program," for details).
- 2. Turn off power to all peripherals, and disconnect the AC power cable from its AC outlet.
- 3. Remove the computer cover.
- 4. Locate the battery in the front-right corner of the system board adjacent to the DIMM connectors (see Figure 4-15).

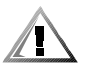

CAUTION: If you pry out the battery with a blunt object, be careful not to touch the system board with the object. Ensure that the object is inserted between the battery and the socket before attempting to pry out the battery. Otherwise, you may damage the system board by prying off the socket or by breaking traces on the system board.

5. Remove the battery by carefully prying it out of its socket with your fingers or with a blunt, nonconducting object, such as a plastic screwdriver.

To install the system battery, follow these steps:

#### **WARNING**

WARNING: There is a danger of the new battery exploding if it is incorrectly installed. When you replace the system battery, orient the new battery with the " $+$ " facing up (see Figure 4-20). Replace the battery only with the same or equivalent type recommended by the manufacturer. Discard used batteries according to the manufacturer's instructions.

- 1. Insert the battery into the socket (with the positive side labeled  $^{\prime\prime}$ +" facing upwards), and snap it into place.
- 2. Replace the computer cover, reconnect all cabling, and reboot the system.
- 3. Enter the System Setup program, and configure the system using the information from the printouts you made earlier.
- 4. Turn off the computer; wait 10 minutes, and then reenter the System Setup program to ensure that the date and time are still correct, indicating that the system battery is functioning correctly.

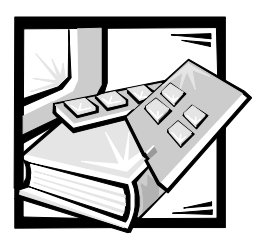

# **APPENDIX A System Setup Program**

This appendix describes the System Setup program for the Dell OptiPlex E1 Managed PC, which is used to change the system configuration information stored in NVRAM on the system board.

To enter the System Setup program, follow these steps:

- 1. Turn on (or reboot) the system.
- 2. Press <F2> when the prompt appears in the upper right corner of the Dell logo screen.

If you wait too long and the operating system begins to load into memory, let the system complete the load operation; then shut down the system and try again.

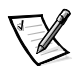

NOTE: To ensure an orderly system shutdown, consult the documentation that accompanied the operating system.

## **System Setup Screen**

| configuration options                                                | title box                         | system data |
|----------------------------------------------------------------------|-----------------------------------|-------------|
| Dell Computer Corporation (www.dell.com) - OptiPler E1 266L          |                                   |             |
| Intel® Celeron™ Arocessor: 266 MHz<br>Level 2 Cache: Nohe            | BIOS Version: A00<br>Service Tag: | A1234       |
|                                                                      |                                   |             |
| Diskette Drive B:  Not Installed                                     |                                   |             |
| Secondary Drive 0  CD-ROM Reader<br>Secondary Drive 1  Not Installed |                                   |             |
| Hard-Disk Drive Sequence <enter></enter>                             |                                   |             |
| Reserved Memory  None Reserved                                       |                                   |             |
|                                                                      |                                   |             |
| Report Keyboard Errors  Report                                       |                                   |             |
|                                                                      |                                   |             |
|                                                                      |                                   |             |
|                                                                      |                                   |             |
| $\land\lor$ to select $\blacktriangleright$<br>SPACE, +, - to change | ESC to exit                       | $F1 = He1p$ |
| key functions                                                        |                                   |             |

Figure A-1. System Setup Screen

| Category                             | <b>Function</b>                                                                                                    |
|--------------------------------------|----------------------------------------------------------------------------------------------------|
| Time                                 | Resets time on computer's internal clock.                                                                                                    |
| Date                                 | Resets date on computer's internal calendar.                                                                                                    |
| Diskette Drive A<br>Diskette Drive B | Identifies type of diskette drives installed. Cat-<br>egory options always match physical locations<br>of drives in computer. Tape drives are not<br>reflected in these categories.                                                                                                    |
| Primary Drive n<br>Secondary Drive n | Identifies drives attached to the IDE1 and IDE2<br>connectors on system board. Each EIDE con-<br>nector supports two EIDE drives (Drive 0 and<br>Drive 1).                                                                                                    |
|                                      | For EIDE hard-disk drives, the system provides<br>an automatic drive-type detect feature. To use<br>this feature, highlight the appropriate Drive<br>category, press <enter>, and then type a (for<br/>automatic).</enter>                                                                                                    |
|                                      | If none of the supported drive types matches<br>the parameters of the new drive, enter param-<br>eters directly. To do so, highlight the appropri-<br>ate Drive category (Drive 0 or Drive 1), press<br>$\epsilon$ -Enter>, and then type $\mu$ to display User1.<br>Press <tab> to highlight each of the parameter<br/>fields in succession, and enter the appropriate<br/>number for each field.</tab> |
|                                      | NOTE: For EIDE devices such as EIDE<br>CD-ROM drives and EIDE tape drives that are<br>using the built-in EIDE controller, set the<br>appropriate Drive category to Auto.                                                                                                    |
| <b>Drive Sequence</b>                | Lists installed adapter cards and devices in the<br>order they will be initialized.                                                                                                    |
| <b>Boot Sequence</b>                 | Lists the order of the devices from which the<br>system attempts to boot.                                                                                                    |
| System Memory                        | Indicates the entire amount of installed mem-<br>ory detected in your system.                                                                                                    |
| Video Memory                         | Displays the amount of video memory<br>detected in your system.                                                                                                    |
| Reserved Memory                      | Designates a region of system board memory<br>that can be supplied by an expansion card.                                                                                                    |
|                                      | This feature should not be enabled unless an<br>expansion card that requires special address-<br>ing is installed.                                                                                                    |

Table A-1. System Setup Categories

| Category                      | <b>Function</b>                                                                                                    |
|-------------------------------|----------------------------------------------------------------------------------------------------|
| CPU Speed                     | Indicates processor speed at which system<br>boots-the processor's rated speed or a<br>slower compatibility speed, which disables<br>cache.                                                                                                    |
| <b>Integrated Devices</b>     | Configures the devices integrated into the sys-<br>tem board.                                                                                                    |
| <b>System Security</b>        | Displays the current status of your system's<br>password security feature and allows you to<br>assign and verify a new password.                                                                                                    |
| Keyboard NumLock              | Determines whether the system boots with<br>the keyboard's Num Lock mode activated.                                                                                                    |
| <b>Report Keyboard Errors</b> | Enables or disables reporting of keyboard<br>errors during POST.                                                                                                    |
| Auto Power On                 | Allows you to set the day and time you want<br>the system to power on automatically. The<br>time uses the 24-hour format.                                                                                                    |
| Wakeup On LAN                 | Wakeup On LAN determines whether the<br>Wakeup On LAN feature is set to Off or On.<br>You must reboot your system before a change<br>takes effect.                                                                                                    |
| Power<br>Management           | With the Power Management category<br>enabled, DPMS monitors and most EIDE<br>drives automatically switch into low-power<br>mode during periods of system inactivity.                                                                                            |
|                               | <b>CAUTION: Before enabling this feature,</b><br>check the monitor documentation to<br>make sure that the system has a DPMS-<br>compliant monitor. Otherwise, there is a<br>risk of damaging the monitor.                                                        |
|                               | NOTE: Not all EIDE hard-disk drives support<br>this feature. Enabling this feature for a drive<br>that does not support it may cause the EIDE<br>drive to become inoperable until the system is<br>restarted and the Power Management cate-<br>gory is disabled. |
| Asset Tag                     | Displays the customer-programmable asset<br>tag number for the system if an asset tag<br>number has been assigned.                                                                                                    |

Table A-1. System Setup Categories (continued)
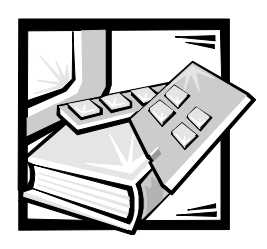

**Index** 

# **Numbers**

[3.5-inch diskette drive removal, 4-8](#page-53-0) [5.25-inch drive assembly removal, 4-9](#page-54-0)

# $\blacktriangle$

[AC power receptacle, 1-6](#page-13-0) [AC voltage selection switch, 1-6](#page-13-0) [ATI multimedia channel, 1-3](#page-10-0) audio [connectors, 1-5](#page-12-0)

### $\boldsymbol{B}$

[battery removal, 4-20](#page-65-0) [beep codes, 3-1](#page-38-0) [BIOS, flash ROM, 1-2](#page-9-0) [block diagram, 1-17](#page-24-0) boot routine [observing while troubleshooting,](#page-32-0)  2-3

## &

[cabling, verification, 2-2](#page-31-0) CD-ROM drives [removal, 4-9](#page-54-0)

computer [block diagram, 1-17](#page-24-0) [components, illustrated, 1-6](#page-13-0) [controls and indicators, 1-5](#page-12-0) [cover removal, 4-3](#page-48-0) [diagnostics.](#page-15-0) See diagnostics, system [DMA channel assignments, 1-12](#page-19-0) [expansion features, 1-6](#page-13-0) [features, 1-1](#page-8-0) [front-panel view, 1-5](#page-12-0) [internal view, 1-6](#page-13-0) [internal views, 1-6](#page-13-0) [interrupt assignments, 1-11](#page-18-0) [jumper information, 1-10](#page-17-0) [orientation information, 1-13](#page-20-0) [service information, 1-8](#page-15-0) [specifications, technical, 1-18](#page-25-0) [troubleshooting, 2-1](#page-30-0) [upgrade options, 1-7](#page-14-0)

connectors [audio, 1-6](#page-13-0) [on back of computer, 1-6](#page-13-0) [system board, 1-9](#page-16-0)

[control panel removal, 4-6](#page-51-0)

controllers [diskette/tape drive, 1-2](#page-9-0) [EIDE, 1-2](#page-9-0) [Ethernet NIC, 1-4](#page-11-0) [video, 1-3](#page-10-0)

controls and indicators [diskette-drive access indicator, 1-5](#page-12-0) [front-panel view, 1-5](#page-12-0) [hard-disk drive access indicator, 1-5](#page-12-0) controls and indicators (continued) [NIC activity indicator, 1-4](#page-11-0) [NIC link integrity indicator, 1-4](#page-11-0) [power button, 1-5](#page-12-0) [power indicator, 1-5](#page-12-0) [reset button, 1-5](#page-12-0) [cover removal, 4-3](#page-48-0)

## '

DC power [cables, 1-16](#page-23-0) [distribution, 1-17](#page-24-0) diagnostics, system [about, 1-8](#page-15-0) [diskette-based, 2-7](#page-36-0) [running, 2-6](#page-35-0) [server-based, 1-8,](#page-15-0) [2-6](#page-35-0) DIMMs [installation, 4-17](#page-62-0) [location on system board, 1-9](#page-16-0) [removal, 4-17](#page-62-0) [types and sizes, 1-7](#page-14-0) diskette drives [removal, 4-8](#page-53-0) [diskette-based diagnostics, 2-7](#page-36-0) [DMA channel assignments, 1-12](#page-19-0) [documentation, online, 1-8](#page-15-0) drives

[3.5-inch diskette drive removal, 4-8](#page-53-0) [CD-ROM drive removal, 4-9](#page-54-0) [hard-disk drive removal, 4-10](#page-55-0) [location, 4-7](#page-52-0) [tape drive removal, 4-9](#page-54-0)

#### E

[EIDE subsystem, 1-2](#page-9-0) [eject button removal, 4-4](#page-49-0) [error messages, 3-3](#page-40-0)

[Ethernet controller, 1-4](#page-11-0) [expansion features, 1-6](#page-13-0) [expansion-card cage removal, 4-12](#page-57-0) [expansion-card removal, 4-13](#page-58-0) [expansion-card slots, 1-7](#page-14-0) [external connectors, 1-6](#page-13-0) [external visual inspection, 2-2](#page-31-0)

#### F

[flash memory, 1-2](#page-9-0) [front-panel features, 1-5](#page-12-0) [front-panel insert removal, 4-5](#page-50-0)

### $\boldsymbol{H}$

hard-disk drives [options, 1-13](#page-20-0) [removal, 4-10](#page-55-0) [service information, 1-13](#page-20-0) [SMART technology, 1-2](#page-9-0) [help, getting, 2-8](#page-37-0)

# ,

[I/O ports, 1-5](#page-12-0) [internal view, 1-6](#page-13-0) [internal visual inspection, 2-4](#page-33-0) [interrupt assignments, list of, 1-11](#page-18-0) [ISA expansion-card connectors, 1-7](#page-14-0)

#### $\bm{J}$

[jumpers, 1-10](#page-17-0) [location, 1-10](#page-17-0)

# $\boldsymbol{K}$

[key combinations, 1-20](#page-27-0) [enter System Setup program, A-1](#page-68-0)

#### M

[main memory, 1-2,](#page-9-0) [1-7](#page-14-0) memory subsystem [expansion using DIMMs, 1-7](#page-14-0) [flash ROM, 1-2](#page-9-0) [main memory, 1-2](#page-9-0) [messages, error, 3-3](#page-40-0) microprocessor [about, 1-1](#page-8-0) [removal, 4-19](#page-64-0)

#### **N**

[network cable requirements, 1-4](#page-11-0) NIC [connector indicators, 1-4](#page-11-0) [controller, 1-4](#page-11-0)

### O

[online documentation, 1-8](#page-15-0) [options, upgrade, 1-7](#page-14-0)

#### P

[PCI expansion-card connectors, 1-7](#page-14-0) pin assignments [DC power connectors, 1-14](#page-21-0) [Plug and Play expansion cards, 1-6](#page-13-0) [port assignments, 1-6](#page-13-0) [POST beep codes, 3-1](#page-38-0) [power button removal, 4-4](#page-49-0)

[power indicator, 1-5](#page-12-0) power supply [115/230-VAC, 1-5](#page-12-0) [about, 1-5,](#page-12-0) [1-13](#page-20-0) [cables, 1-16](#page-23-0) [DC voltage ranges, 1-14](#page-21-0) [flea power, 1-5](#page-12-0) [power distribution, 1-17](#page-24-0) [removal, 4-11](#page-56-0) [service data, 1-13](#page-20-0) [voltage ranges, 1-14](#page-21-0) [precautionary measures, 4-1](#page-46-0)

#### $\mathbf{R}$

[remote management features, 1-8](#page-15-0) [removing and replacing parts, 4-1](#page-46-0) [reset button removal, 4-4](#page-49-0) resource conflicts [eliminating, 2-5](#page-34-0) [riser board removal, 4-14](#page-59-0)

#### 6

SEPP cartridge/heat sink assembly [about, 4-19](#page-64-0) [removal, 4-19](#page-64-0) [server-based diagnostics, 2-6](#page-35-0) [service-related information, 1-8,](#page-15-0) [1-13,](#page-20-0)  [1-14](#page-21-0) [SMART technology, 1-2](#page-9-0) [specifications, technical, 1-18](#page-25-0) subsystems [expansion, 1-6](#page-13-0) [memory, 1-7](#page-14-0) [NIC, 1-4](#page-11-0) [SVGA, 1-3](#page-10-0) [switch, AC voltage selection, 1-5](#page-12-0)[, 1-6](#page-13-0) [system battery removal, 4-20](#page-65-0)

system board [component locations, 1-9](#page-16-0) [features, 1-8](#page-15-0) [jumper locations, 1-10](#page-17-0) [removal, 4-15](#page-60-0)

[system diagnostics.](#page-35-0) See diagnostics, system

[system error messages, 3-3](#page-40-0)

system power supply [removal, 4-11](#page-56-0)

System Setup program [about, A-1](#page-68-0) [categories, A-3](#page-70-0) [key combination to enter, A-1](#page-68-0) [screens, A-2](#page-69-0)

troubleshooting [boot routine, 2-3](#page-32-0) [diagnostics, 2-6](#page-35-0) [external visual inspection, 2-2](#page-31-0) [initial procedures, 2-1](#page-30-0) [internal visual inspection, 2-4](#page-33-0) [resource conflicts, 2-5](#page-34-0) [service-related information, 1-8,](#page-15-0)  [1-13](#page-20-0) [using beep codes, 3-1](#page-38-0)

# U

[upgrade options, 1-7](#page-14-0)

# 7

tape drives [about, 1-3](#page-10-0) [removal, 4-9](#page-54-0) [technical specifications, 1-18](#page-25-0) [telephony application programming](#page-10-0)  interface, 1-3 [tools, recommended, 4-1](#page-46-0)

# V

[video memory, 4-18](#page-63-0) [controller, 1-3](#page-10-0) [upgrading, 1-7](#page-14-0) visual inspection [external, 2-2](#page-31-0) [internal, 2-4](#page-33-0) [voltage ranges, 1-14](#page-21-0) [voltage selection switch, AC, 1-6](#page-13-0)

### **W**

[Wakeup On LAN, 1-4](#page-11-0) [warnings, 4-1](#page-46-0)